Version 10 Release 0 15. Juni 2016

# *IBM Contact Optimization Installationshandbuch*

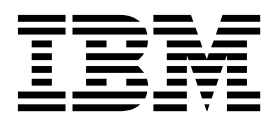

**Hinweis**

Vor Verwendung dieser Informationen und des darin beschriebenen Produkts sollten die Informationen unter ["Bemerkungen" auf Seite 43](#page-46-0) gelesen werden.

Diese Ausgabe bezieht sich auf Version 10, Release 0, Modifikation 0 von IBM Contact Optimization und alle nachfolgenden Releases und Modifikationen, bis dieser Hinweis in einer Neuausgabe geändert wird.

Diese Veröffentlichung ist eine Übersetzung des Handbuchs *IBM Contact Optimization, Installation Guide, Version 10 Release 0,* herausgegeben von International Business Machines Corporation, USA

© Copyright International Business Machines Corporation 2003, 2016

Informationen, die nur für bestimmte Länder Gültigkeit haben und für Deutschland, Österreich und die Schweiz nicht zutreffen, wurden in dieser Veröffentlichung im Originaltext übernommen.

Möglicherweise sind nicht alle in dieser Übersetzung aufgeführten Produkte in Deutschland angekündigt und verfügbar; vor Entscheidungen empfiehlt sich der Kontakt mit der zuständigen IBM Geschäftsstelle.

Änderung des Textes bleibt vorbehalten.

Herausgegeben von: TSC Germany Kst. 2877 Juni 2016

**© Copyright IBM Corporation 2003, 2016.**

## **Inhaltsverzeichnis**

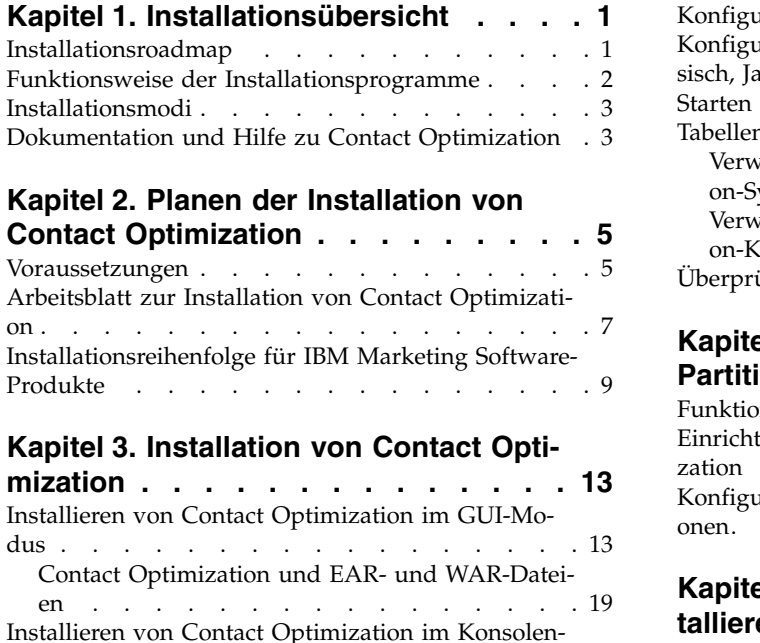

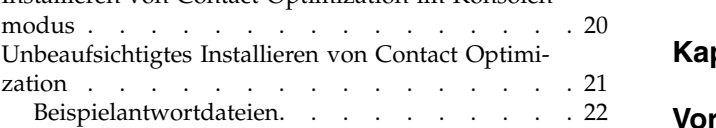

## **Kapitel [4. Contact Optimization konfi-](#page-26-0)**

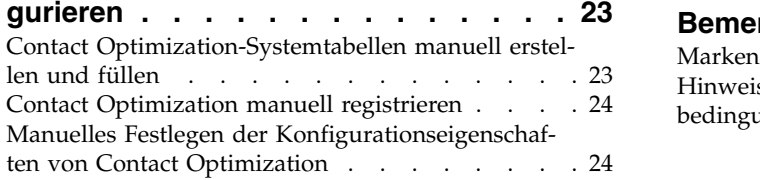

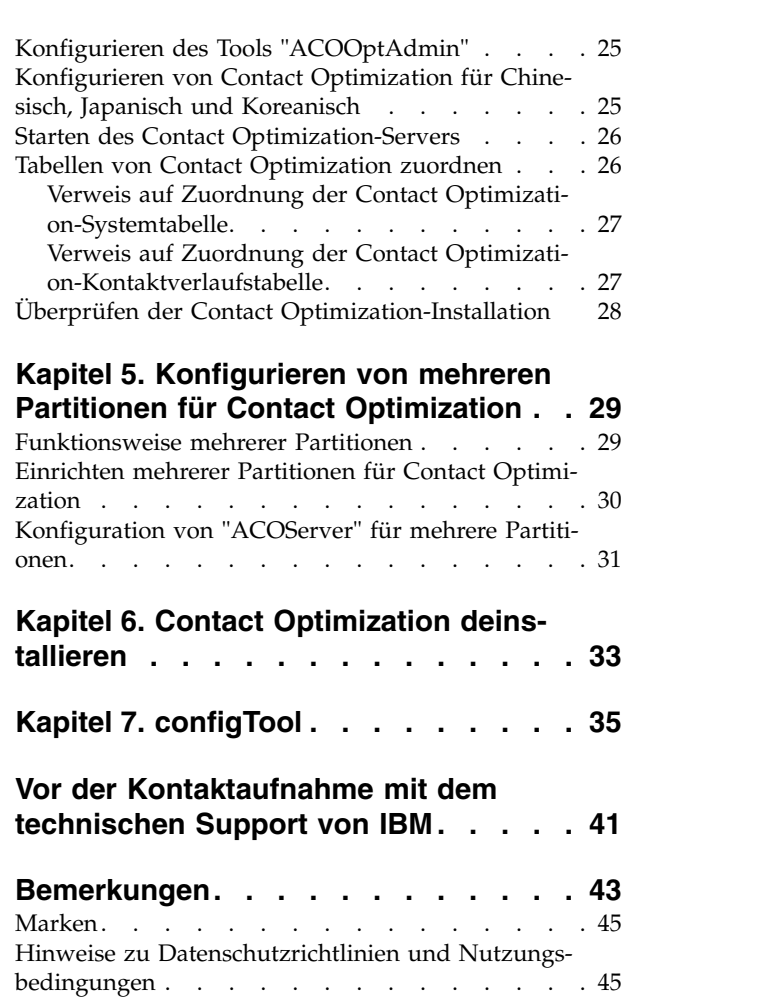

## <span id="page-4-0"></span>**Kapitel 1. Installationsübersicht**

Eine Installation von Contact Optimization ist abgeschlossen, wenn Sie installieren und konfigurieren Contact Optimization. Im Contact Optimization-Installationshandbuch finden Sie detaillierte Informationen zum Installieren und Konfigurieren von Contact Optimization.

Im Abschnitt 'Installationsroadmap' erhalten Sie umfassende Informationen zur Verwendung des Contact Optimization-Installationshandbuchs.

## **Installationsroadmap**

Anhand der Roadmap für die Installation können Sie schnell die Informationen finden, die Sie für eine Installation von Contact Optimization benötigen.

Anhand der folgenden Tabelle können Sie die Aufgaben überprüfen, die Sie vor der Installation von Contact Optimization ausführen müssen:

| Abschnitt                                                                     | Information                                                                     |
|-------------------------------------------------------------------------------|---------------------------------------------------------------------------------|
| Kapitel 1, "Installationsübersicht"                                           | Dieses Kapitel enthält die folgenden Infor-<br>mationen:                        |
|                                                                               | "Funktionsweise der<br>Installationsprogramme" auf Seite 2                      |
|                                                                               | "Installationsmodi" auf Seite 3                                                 |
|                                                                               | "Dokumentation und Hilfe zu Contact<br>Optimization" auf Seite 3                |
| Kapitel 2, "Planen der Installation von<br>Contact Optimization", auf Seite 5 | Dieses Kapitel enthält die folgenden Infor-<br>mationen:                        |
|                                                                               | • "Voraussetzungen" auf Seite 5                                                 |
|                                                                               | "Arbeitsblatt zur Installation von Contact<br>Optimization" auf Seite 7         |
|                                                                               | "Installationsreihenfolge für IBM Marke-<br>ting Software-Produkte" auf Seite 9 |
| Kapitel 3, "Installation von Contact<br>Optimization", auf Seite 13           | Dieses Kapitel enthält die folgenden Infor-<br>mationen:                        |
|                                                                               | · "Installieren von Contact Optimization im<br>GUI-Modus" auf Seite 13          |
|                                                                               | "Installieren von Contact Optimization im<br>Konsolenmodus" auf Seite 20        |
|                                                                               | "Unbeaufsichtigtes Installieren von<br>Contact Optimization" auf Seite 21       |

*Tabelle 1. Installationsroadmap für Contact Optimization*

| Abschnitt                                                                                    | Information                                                                                                    |
|----------------------------------------------------------------------------------------------|----------------------------------------------------------------------------------------------------|
| Kapitel 4, "Contact Optimization<br>konfigurieren", auf Seite 23                             | Dieses Kapitel enthält die folgenden Infor-<br>mationen:                                                         |
|                                                                                              | "Contact Optimization-Systemtabellen ma-<br>nuell erstellen und füllen" auf Seite 23                             |
|                                                                                              | • "Contact Optimization manuell<br>registrieren" auf Seite 24                                                    |
|                                                                                              | • "Manuelles Festlegen der<br>Konfigurationseigenschaften von Contact<br>Optimization" auf Seite 24              |
|                                                                                              | · "Konfigurieren des Tools<br>"ACOOptAdmin"" auf Seite 25                                                        |
|                                                                                              | "Konfigurieren von Contact Optimization<br>für Chinesisch, Japanisch und Koreanisch"<br>auf Seite 25             |
|                                                                                              | "Starten des Contact<br>Optimization-Servers" auf Seite 26                                                       |
|                                                                                              | "Tabellen von Contact Optimization<br>zuordnen" auf Seite 26                                                     |
|                                                                                              | "Überprüfen der Contact<br>Optimization-Installation" auf Seite 28                                               |
| Kapitel 5, "Konfigurieren von mehreren Par-<br>titionen für Contact Optimization", auf Seite | Dieses Kapitel enthält die folgenden Infor-<br>mationen:                                                         |
| 29                                                                                           | • "Funktionsweise mehrerer Partitionen"<br>auf Seite 29                                                          |
|                                                                                              | "Einrichten mehrerer Partitionen für<br>Contact Optimization" auf Seite 30                                       |
|                                                                                              | "Konfiguration von "ACOServer" für meh-<br>rere Partitionen" auf Seite 31                                        |
| Kapitel 6, "Contact Optimization<br>deinstallieren", auf Seite 33                            | Dieses Kapitel enthält Informationen zur<br>Vorgehensweise bei der Deinstallation von<br>Contact Optimization.   |
| Kapitel 7, "configTool", auf Seite 35                                                        | Dieses Kapitel enthält Informationen zur<br>Vorgehensweise bei der Verwendung des<br>Dienstprogramms configTool. |

<span id="page-5-0"></span>*Tabelle 1. Installationsroadmap für Contact Optimization (Forts.)*

## **Funktionsweise der Installationsprogramme**

Sie müssen das Installationsprogramm der Suite und das Installationsprogramm des Produkts verwenden, wenn Sie ein IBM® Marketing Software-Produkt installieren oder ein Upgrade für eines dieser Produkte durchführen wollen. Beispiel: Für die Installation von Contact Optimization müssen Sie das Installationsprogramm der IBM Marketing Software-Suite und das Installationsprogramm von IBM Contact Optimization verwenden.

Halten Sie sich an die folgenden Anleitungen, bevor Sie das Installationsprogramm der IBM Marketing Software-Suite und das Installationsprogramm des Produkts verwenden:

v Das Installationsprogramm der Suite und des Produkts müssen sich in demselben Verzeichnis auf dem Computer befinden, auf dem Sie das Produkt installieren wollen. Wenn sich im Verzeichnis mit dem Master-Installationsprogramm mehrere Versionen eines Produktinstallationsprogramms befinden, zeigt das

<span id="page-6-0"></span>Master-Installationsprogramm auf dem IBM Marketing Software-Produktbildschirm im Installationsassistenten immer die neueste Version des Produkts an.

- Wenn Sie vorhaben, direkt nach der Installation eines IBM Marketing Software-Produkts ein Patch zu installieren, müssen Sie sicherstellen, dass sich das Installationsprogramm des Patches in demselben Verzeichnis befindet wie die Installationsprogramme der Suite und des Produkts.
- Das Standardbasisverzeichnis für IBM Marketing Software-Installationen ist /IBM/IMS für UNIX bzw. C:\IBM\IMS für Windows. Sie können das Verzeichnis jedoch bei der Installation ändern.

### **Installationsmodi**

Das Installationsprogramm der IBM Marketing Software-Suite kann in einem der folgenden Modi ausgeführt werden: GUI-Modus, Konsolenmodus oder unbeaufsichtigter Modus (auch als nicht überwachter Modus bezeichnet). Wählen Sie bei der Installation von Contact Optimization einen Modus aus, der Ihren Anforderungen entspricht.

Bei Upgrades verwenden Sie das Installationsprogramm, um einige der gleichen Aufgaben auszuführen, die Sie während der Erstinstallation ausführen.

#### **GUI-Modus**

Verwenden Sie den GUI-Modus für Windows oder den X Window System-Modus für UNIX, um Contact Optimization mithilfe der grafischen Benutzeroberfläche zu installieren.

#### **Konsolenmodus**

Verwenden Sie den Konsolenmodus, um Contact Optimization mithilfe des Befehlszeilenfensters zu installieren.

**Anmerkung:** Um die Anzeigen des Installationsprogramms im Konsolenmodus korrekt anzuzeigen, müssen Sie die Terminalsoftware so konfigurieren, dass die UTF-8-Zeichencodierung unterstützt wird. Bei einer anderen Zeichencodierung wie z. B. ANSI wird der Text nicht ordnungsgemäß wiedergegeben und bestimmte Informationen sind nicht lesbar.

#### **Unbeaufsichtigter Modus**

Verwenden Sie den unbeaufsichtigten bzw. nicht überwachten Modus, um Contact Optimization mehrmals zu installieren. Im unbeaufsichtigten Modus werden Antwortdateien bei der Installation verwendet und während des Installationsprozesses ist keine Benutzereingabe erforderlich.

**Anmerkung:** Der Befehlszeilenmodus wird bei Upgradeinstallationen in in Gruppen zusammengefassten Anwendungen oder in Gruppen zusammengefassten Listenerumgebungen nicht unterstützt.

#### **Dokumentation und Hilfe zu Contact Optimization**

Contact Optimization stellt eine Dokumentation sowie Hilfe für Benutzer, Administratoren und Entwickler bereit.

In der folgenden Tabelle finden Sie Informationen zu den ersten Schritten mit Contact Optimization:

*Tabelle 2. Betriebsbereitschaft herstellen*

| Aufgabe                                                                          | Dokumentation                                                                                                    |
|----------------------------------------------------------------------------------|----------------------------------------------------------------------------------------------------|
| Liste mit neuen Funktionen, bekannten Problemen und<br>Fehlerumgehungen anzeigen | IBM Contact Optimization - Releaseinformationen                                                                                       |
| Struktur der Contact Optimization-Datenbank erlernen                             | Contact Optimization-Systemtabellen und -Datenverzeichnis                                                                             |
| Installation oder Upgrade von Contact Optimization<br>durchführen                | Eines der folgenden Handbücher:<br>IBM Contact Optimization-Installationshandbuch<br>IBM Contact Optimization-Aktualisierungshandbuch |

In der folgenden Tabelle finden Sie Informationen zur Konfiguration und Verwendung von Contact Optimization:

*Tabelle 3. Contact Optimization konfigurieren und verwenden*

| Aufgabe                                                    | Dokumentation                             |
|------------------------------------------------------------|-------------------------------------------|
| • Contact Optimization-Sitzungen erstellen                 | IBM Contact Optimization-Benutzerhandbuch |
| • Contact Optimization-Prozess konfigurieren               |                                           |
| • Optimierte Kontakte in Marketingkampagnen verwen-<br>den |                                           |

In der folgenden Tabelle finden Sie Informationen zum Anfordern von Hilfe, wenn bei der Verwendung von Contact Optimization Probleme auftreten:

*Tabelle 4. Hilfe anfordern*

| Aufgabe                                                                                                    | Anweisungen                                                                                                    |
|----------------------------------------------------------------------------------------------------|----------------------------------------------------------------------------------------------------|
| Contact Optimization-Installationsfehler beheben<br>$\bullet$<br>Contact Optimization-Sitzungsfehler beheben<br>Leistung von Contact Optimization verbessern<br>٠ | IBM Contact Optimization - Fehlerbehebungs- und<br>Optimierungshandbuch                                                                                                    |
| Onlinehilfe öffnen                                                                                                    | Wählen Sie Hilfe > Hilfe für diese Seite aus, um ei-<br>nen Abschnitt der Kontexthilfe zu öffnen.<br>Klicken Sie im Hilfefenster auf das Symbol Navigati-<br>2.<br>on anzeigen, um die gesamte Hilfe anzuzeigen.<br>Zum Anzeigen der kontextsensitiven Onlinehilfe müssen<br>Sie über Webzugriff verfügen. Wenden Sie sich an den<br>IBM Support, um weitere Informationen darüber zu er-<br>halten, wie Sie das IBM Knowledge Center lokal als<br>Offlinedokumentation installieren und darauf zugreifen. |
| PDF-Dateien anfordern                                                                                                    | Verwenden Sie eine der folgenden Methoden:<br>Wählen Sie Hilfe > Produktdokumentation aus, um<br>auf die PDF-Dateien von Contact Optimization zuzu-<br>greifen.<br>Wählen Sie Hilfe > Gesamte IBM Marketing Soft-<br>ware-Suite-Dokumentation aus, um auf die gesamte<br>verfügbare Dokumentation zuzugreifen.                                                                                                    |
| Unterstützung anfordern                                                                                                    | Rufen Sie http://www.ibm.com/support auf, um auf<br>IBM Support Portal zuzugreifen.                                                                                                    |

## <span id="page-8-0"></span>**Kapitel 2. Planen der Installation von Contact Optimization**

Wenn Sie die Installation von Contact Optimization planen, müssen Sie sicherstellen, dass Sie das System ordnungsgemäß eingerichtet und die Umgebung für den Umgang mit Fehlern konfiguriert haben.

#### **Voraussetzungen**

Bevor Sie ein IBM Marketing Software-Produkt installieren oder ein Upgrade dafür durchführen, müssen Sie sicherstellen, dass Ihr Computer sämtliche Hardwareund Softwarevoraussetzungen erfüllt.

#### **Systemvoraussetzungen**

Informationen zu den Systemvoraussetzungen finden Sie im Handbuch *Empfohlene Softwareumgebungen und Systemmindestvoraussetzungen*.

#### **Voraussetzungen für die Netzdomäne**

IBM Marketing Software-Produkte, die als Suite installiert werden, müssen in der selben Netzdomäne installiert werden, um den Browsereinschränkungen zur Begrenzung von potenziellen Sicherheitsrisiken durch Cross-Site Scripting zu entsprechen.

**Wichtig:** Installieren Sie Contact Optimization auf einem eigenen System, auf dem keine weiteren IBM Marketing Software-Produkte installiert sind, um die bestmögliche Leistung zu erreichen. Contact Optimization erfordert beträchtliche Ressour cen für die Berechnung und Datenverarbeitung. Sie verfügen über die größtmögliche Kontrolle und Flexibilität in Bezug auf die Leistungsoptimierung, wenn Sie Contact Optimization in einer zugeordneten Umgebung betreiben.

#### **JVM-Anforderungen**

IBM Marketing Software-Anwendungen in einer Suite müssen auf einer dafür vor gesehenen Java™ Virtual Machine (JVM) bereitgestellt werden. IBM Marketing Software-Produkte passen die vom Webanwendungsserver verwendete JVM an. Treten Fehler bei der JVM auf, müssen Sie eine für IBM Marketing Software-Produkte vorgesehene Oracle WebLogic- oder WebSphere-Domäne erstellen.

#### **Erforderliche Kenntnisse**

Um IBM Marketing Software-Produkte installieren zu können, müssen Sie über umfassende Kenntnisse in der Umgebung verfügen, in der die Produkte installiert werden sollen. Erforderlich sind Kenntnisse in Betriebssystemen, Datenbanken und Webanwendungsservern.

#### **Internet-Browsereinstellungen**

Stellen Sie sicher, dass Ihr Internet-Browser folgende Einstellungen aufweist:

- Der Browser darf keine Webseiten im Cache zwischenspeichern.
- Der Browser darf keine Popup-Fenster blockieren.

## **Zugriffsberechtigungen**

Stellen Sie sicher, dass Sie die folgenden Netzberechtigungen besitzen, um die Installationsaufgaben auszuführen:

- Administratorzugriff auf alle erforderlichen Datenbanken
- Schreib- und Lesezuggriff auf das entsprechende Verzeichnis und die Unterverzeichnisse für das Betriebssystemkonto, das Sie für die Ausführung des Webanwendungsservers und der IBM Marketing Software-Komponenten verwenden
- v Schreibberechtigung für alle Dateien, die Sie bearbeiten müssen
- v Schreibberechtigung für alle Verzeichnisse, in denen Sie eine Datei speichern müssen, zum Beispiel das Installationsverzeichnis und das Sicherungsverzeichnis bei einem Upgrade
- v Entsprechende Schreib-, Lese- und Ausführungsberechtigungen zur Ausführung des Installationsprogramms

Stellen Sie sicher, dass Sie das Administratorkennwort für den Webanwendungsser ver besitzen.

Unter UNIX müssen alle Dateien des Installationsprogramms für IBM Produkte uneingeschränkte Berechtigungen besitzen, z. B. rwxr-xr-x.

#### **Umgebungsvariable JAVA\_HOME**

Wenn eine Umgebungsvariable **JAVA\_HOME** auf dem Computer definiert wurde, auf dem Sie ein IBM Marketing Software-Produkt installieren, müssen Sie sicherstellen, dass die Variable auf eine unterstützte JRE-Version verweist. Informationen zu den Systemvoraussetzungen finden Sie im Handbuch *IBM Marketing SoftwareEmpfohlene Softwareumgebungen und Systemmindestvoraussetzungen*.

Wenn die Umgebungsvariable **JAVA\_HOME** auf eine falsche JRE verweist, müssen Sie die Variable **JAVA\_HOME** löschen, bevor Sie die IBM Marketing Software-Installationsprogramme ausführen.

Sie können die Umgebungsvariable **JAVA\_HOME** mit einer der folgenden Methoden löschen:

- v Windows: Geben Sie in einem Befehlsfenster **set JAVA\_HOME=** ein (leer lassen) und drücken Sie die Eingabetaste.
- v UNIX: Geben Sie im Terminal **export JAVA\_HOME=** ein (leer lassen) und drücken Sie die Eingabetaste.

Das IBM Marketing Software-Installationsprogramm installiert ein JRE im Basisver zeichnis der IBM Marketing Software-Installation. Individuelle IBM Marketing Software-Anwendungsinstallationsprogramme installieren kein JRE. Sie zeigen stattdessen auf die Position des JRE, das vom IBM Marketing Software-Installationsprogramm installiert wird. Sie können die Umgebungsvariable zurücksetzen, wenn alle Installationen abgeschlossen sind.

Weitere Informationen zum unterstützten JRE finden Sie im Handbuch *IBM Marketing Software - Empfohlene Softwareumgebungen und Systemmindestvoraussetzungen*.

#### **Voraussetzung für Marketing Platform**

Sie müssen Marketing Platform installieren oder aktualisieren, bevor IBM Marketing Software-Produkte installiert oder aktualisiert werden. Für jede Gruppe von

<span id="page-10-0"></span>Produkten, die zusammenarbeiten, müssen Sie Marketing Platform nur einmal installieren oder aktualisieren. Die einzelnen Produktinstallationsprogramme überprüfen, ob erforderliche Produkte installiert sind. Wenn Ihr Produkt bzw. Ihre Version nicht bei Marketing Platform registriert ist, werden Sie mit einer Nachricht aufgefordert, eine Installation oder ein Upgrade von Marketing Platform durchzuführen, um die Installation fortzusetzen. Marketing Platform muss implementiert sein und ausgeführt werden, bevor Sie Eigenschaften auf der Seite **Einstellungen > Konfiguration** festlegen können.

### **Voraussetzung für Campaign**

Sie müssen Campaign installieren oder aktualisieren und konfigurieren, bevor Sie Contact Optimization installieren oder aktualisieren.

**Anmerkung:** Bei Installationen unter UNIX müssen Sie eventuell die Eigenschaft **Djava.awt.headless** in Ihrem Webanwendungsserver auf true setzen. Die Einstellung ist nur dann erforderlich, wenn Sie die Contact Optimization-Berichte nicht anzeigen können. Weitere Informationen finden Sie im *IBM Campaign-Installationshandbuch*.

Sie müssen keine zusätzlichen Datenquellen für Contact Optimization vorbereiten, da Contact Optimization die Datenquelle der Campaign-Systemtabellen verwendet.

## **Arbeitsblatt zur Installation von Contact Optimization**

Mit dem Arbeitsblatt zur Installation von Contact Optimization können Sie Infor mationen zu der Datenbank, die die Contact Optimization-Systemtabellen enthält und Informationen zu weiteren IBM Marketing Software-Produkten erfassen, die für die Installation von Contact Optimization erforderlich sind.

#### **Campaign-Datenbankinformationen**

Der Installationsassistent für Contact Optimization muss mit Ihrer Campaign-Systemtabellendatenbank kommunizieren, um die Contact Optimization-Tabellen er stellen zu können. Erfassen Sie die folgenden Informationen über Ihre Campaign-Installation, damit das Installationsprogramm die Contact Optimization-Datenbanktabellen einrichten und Contact Optimization konfigurieren kann:

*Tabelle 5. Arbeitsblatt für die Campaign-Datenbankinformationen*

| Datenbankinformationen                                                                                                    | <b>Hinweise</b> |
|----------------------------------------------------------------------------------------------------|-----------------|
| Uberprüfen Sie, ob die Campaign-Datenbank<br>für Unicode konfiguriert ist.                                                                 |                 |
| Campaign-Datenbanktyp                                                                                                    |                 |
| Wenn der Datenbanktyp DB2 ist und die<br>Datenbank auf einem UNIX-System instal-<br>liert ist, notieren Sie den Pfad der DB2-Ins-<br>tanz. |                 |
| Wenn der Datenbanktyp "Oracle" ist, notie-<br>ren Sie den Pfad zum Oracle-<br>Ausgangsverzeichnis.                                         |                 |
| Campaign-Datenbankhostname                                                                                                    |                 |
| Campaign-Datenbankport                                                                                                    |                 |
| Campaign-Datenbankname                                                                                                    |                 |

| <b>Datenbankinformationen</b>                                                                                                    | <b>Hinweise</b> |
|----------------------------------------------------------------------------------------------------|-----------------|
| Benutzername für das Campaign-<br>Datenbankkonto                                                                                                    |                 |
| Kennwort für das Campaign-<br>Datenbankkonto                                                                                                    |                 |
| JDBC-Verbindungs-URL zur Campaign-Da-<br>tenbank                                                                                                    |                 |
| Das Installationsprogramm stellt die<br>Verbindungs-URL auf der Basis der von Ih-<br>nen angegebenen Werte bereit. Sie müssen<br>jedoch bestätigen, dass die URL korrekt ist. |                 |
| Name des Systems, auf dem der Campaign-<br>Webanwendungsserver installiert ist.                                                                                               |                 |
| Port, über den der Campaign-<br>Anwendungsserver empfangsbereit ist.                                                                                                    |                 |
| Wenn Sie SSL implementieren wollen, geben<br>Sie den SSL-Port an.                                                                                                    |                 |
| Netzdomäne für das Bereitstellungssystem,                                                                                                    |                 |

*Tabelle 5. Arbeitsblatt für die Campaign-Datenbankinformationen (Forts.)*

**Anmerkung:** Wenn Sie Contact Optimization und Campaign auf getrennten Systemen installieren, müssen Sie das Campaign-Verzeichnis für die Campaign-Installation nicht als Netzlaufwerk auf dem System anhängen, auf dem Contact Optimization betrieben wird. Vergewissern Sie sich, dass CAMPAIGN\_HOME auf OPTIMIZE\_HOME in ACOServer.bat/.sh verweist. Diese Variable wird aus Gründen der Kompatibilität beibehalten und ist auf OPTIMIZE\_HOME eingestellt. Der Wert dieser Variablen darf nicht geändert werden.

#### **Marketing Platform-Datenbankinformationen**

Der Installationsassistent für Contact Optimization muss mit der Marketing Platform-Systemtabellendatenbank kommunizieren können, damit das Produkt registriert wird. Bei jeder Ausführung des Installationsprogramms müssen Sie die folgenden Informationen zur Datenbankverbindung für die Marketing Platform-Systemtabellendatenbank eingeben:

- Datenbanktyp
- Datenbankhostname
- Datenbankport
- v Datenbankname oder Schema-ID
- v Benutzername und Kennwort für das Datenbankkonto
- v JDBC-Verbindungs-URL für die Marketing Platform-Datenbank. Das Installationsprogramm stellt die Verbindungs-URL auf der Basis der von Ihnen angegebenen Werte bereit. Sie müssen jedoch bestätigen, dass die URL korrekt ist.

Wenn das Installationsprogramm die Systemtabellen erstellen soll, müssen Sie Informationen angeben, anhand derer das Installationsprogramm eine Verbindung zur Produktdatenbank herstellen kann. Wenn Sie die Systemtabellen manuell er stellen möchten, müssen Sie den Datenbankclient verwenden, um die SQL-Scripts auszuführen, die in der Produktinstallation enthalten sind.

### <span id="page-12-0"></span>**Informationen zur Webkomponente**

Rufen Sie die folgenden Informationen für alle IBM Marketing Software-Produkte ab, die über eine Webkomponente verfügen, die Sie auf einem Webanwendungsser ver implementieren:

- Name des Systems, auf dem die Webanwendungsserver installiert sind. Abhängig von der eingerichteten IBM Marketing Software-Umgebung können ein Webanwendungsserver oder mehrere Webanwendungsserver vorhanden sein.
- v Port, über den der Anwendungsserver empfängt. Wenn Sie SSL implementieren wollen, geben Sie den SSL-Port an.
- v Netzdomäne für das Bereitstellungssystem, zum Beispiel "example.com".

#### **IBM Site-ID**

Wenn Sie ein IBM Marketing Software-Produkt in einem der Länder installieren, das in der Anzeige **Land der Installation** des Produktinstallationsprogramms aufgelistet wird, müssen Sie die IBM Site-ID an der vorgesehenen Stelle eingeben. Die IBM Site-ID finden Sie in einem der folgenden Dokumente:

- IBM Begrüßungsschreiben
- v Begrüßungsschreiben des technischen Support
- Befähigungsnachweis (Proof of Entitlement-Brief)
- v Andere Kommunikation, die Ihnen beim Erwerb Ihrer Software gesendet wird

IBM kann durch die Software bereitgestellte Daten verwenden, um ein besseres Verständnis davon zu erlangen, wie Kunden unsere Produkte nutzen, und um den Kundendienst zu verbessern. Die gesammelten Daten enthalten keinerlei Informationen, mit denen einzelne Benutzer identifiziert werden können. Führen Sie die folgenden Aktionen aus, wenn Sie nicht wünschen, dass solche Informationen erfasst werden:

- 1. Melden Sie sich nach der Installation von Marketing Platform als Benutzer mit Administratorberechtigung an Marketing Platform an.
- 2. Wechseln Sie zu **Einstellungen > Konfiguration** und legen Sie für die Eigenschaft **Seitentagging inaktivieren** in der Kategorie **Plattform** den Wert "True" fest.

## **Installationsreihenfolge für IBM Marketing Software-Produkte**

Wenn Sie mehrere IBM Marketing Software-Produkte installieren oder für diese Upgrades durchführen, müssen Sie diese Installationen bzw. Upgrades in einer bestimmten Reihenfolge durchführen.

In der folgenden Tabelle werden Informationen zu der Reihenfolge bereitgestellt, die Sie beachten müssen, wenn Sie Installationen bzw. Upgrades für mehrere IBM Marketing Software-Produkte durchführen:

| Produkt                                                   | Installations- oder Upgradereihenfolge                                                                                                    |
|-----------------------------------------------------------|----------------------------------------------------------------------------------------------------|
| Campaign (mit oder ohne eMessage)   1. Marketing Platform | 2. Campaign<br>Anmerkung: eMessage wird automatisch installiert, wenn Sie Campaign ins-<br>tallieren. eMessage wird jedoch nicht während des Campaign-<br>Installationsprozesses konfiguriert oder aktiviert. |

*Tabelle 6. Installations- oder Upgradereihenfolge für IBM Marketing Software-Produkte*

| Produkt                     | Installations- oder Upgradereihenfolge                                                                                                    |
|-----------------------------|----------------------------------------------------------------------------------------------------|
| Interact                    | 1. Marketing Platform<br>2. Campaign                                                                                                    |
|                             | 3. Interact-Designzeitumgebung                                                                                                    |
|                             | 4. Interact-Laufzeitumgebung                                                                                                    |
|                             | 5. Interact Extreme Scale Server                                                                                                    |
|                             | Wenn Sie nur die Interact-Designzeitumgebung installieren oder nur für diese<br>ein Upgrade durchführen möchten, installieren Sie die Interact-<br>Designzeitumgebung in der folgenden Reihenfolge bzw. führen Sie für die<br>Interact-Designzeitumgebung in der folgenden Reihenfolge das Upgrade<br>durch: |
|                             | 1. Marketing Platform                                                                                                    |
|                             | 2. Campaign                                                                                                    |
|                             | 3. Interact-Designzeitumgebung                                                                                                    |
|                             | Wenn Sie nur die Interact-Laufzeitumgebung installieren oder nur für diese<br>ein Upgrade durchführen möchten, installieren Sie die Interact-<br>Laufzeitumgebung in der folgenden Reihenfolge bzw. führen Sie für die<br>Interact-Laufzeitumgebung in der folgenden Reihenfolge das Upgrade durch:          |
|                             | 1. Marketing Platform                                                                                                    |
|                             | 2. Interact-Laufzeitumgebung                                                                                                    |
|                             | Wenn Sie nur den Interact Extreme Scale Server installieren möchten, instal-<br>lieren Sie den Interact Extreme Scale Server in der folgenden Reihenfolge:<br>1. Marketing Platform                                                                                                    |
|                             | 2. Interact-Laufzeitumgebung                                                                                                    |
|                             | 3. Interact Extreme Scale Server                                                                                                    |
| Marketing Operations        |                                                                                                    |
|                             | 1. Marketing Platform<br>2. Marketing Operations                                                                                                    |
|                             | Anmerkung: Wenn Sie Marketing Operations in Campaign integrieren, müs-<br>sen Sie auch Campaign installieren. Die Installationsreihenfolge für diese bei-<br>den Produkte ist ohne Bedeutung.                                                                                                    |
| Distributed Marketing       | 1. Marketing Platform                                                                                                    |
|                             | 2. Campaign                                                                                                    |
|                             | 3. Distributed Marketing                                                                                                    |
| <b>Contact Optimization</b> | 1. Marketing Platform                                                                                                    |
|                             | 2. Campaign                                                                                                    |
|                             | 3. Contact Optimization                                                                                                    |
| <b>Opportunity Detect</b>   |                                                                                                    |
|                             | 1. Marketing Platform<br>2. Opportunity Detect                                                                                                    |
|                             | Wenn Opportunity Detect in Interact integriert ist, installieren Sie die Produk-                                                                                                    |
|                             | te in der folgenden Reihenfolge:                                                                                                    |
|                             | 1. Marketing Platform                                                                                                    |
|                             | 2. Campaign                                                                                                    |
|                             | 3. Interact                                                                                                    |
|                             | 4. Opportunity Detect                                                                                                    |

*Tabelle 6. Installations- oder Upgradereihenfolge für IBM Marketing Software-Produkte (Forts.)*

*Tabelle 6. Installations- oder Upgradereihenfolge für IBM Marketing Software-Produkte (Forts.)*

| Produkt                                                                           | Installations- oder Upgradereihenfolge                                |
|-----------------------------------------------------------------------------------|-----------------------------------------------------------------------|
| <b>IBM SPSS Modeler Advantage</b><br>Enterprise Marketing Management<br>  Edition | 1. IBM SPSS Modeler Advantage Enterprise Marketing Management Edition |

## <span id="page-16-0"></span>**Kapitel 3. Installation von Contact Optimization**

Sie müssen das Installationsprogramm für IBM Marketing Software ausführen, um die Installation von Contact Optimization zu starten. Das IBM Marketing Software-Installationsprogramm startet während des Installationsprozesses das Contact Optimization-Installationsprogramm. Stellen Sie sicher, dass das Installationsprogramm für IBM Marketing Software und das Produktinstallationsprogramm an derselben Position gespeichert werden.

Bei jeder Ausführung des Installationsprogramms für die IBM Marketing Software-Suite müssen Sie zuerst die Datenbankverbindungsinformationen für die Marketing Platform-Systemtabellen eingeben. Wenn das Installationsprogramm für Contact Optimization gestartet wird, müssen Sie die erforderlichen Informationen für Contact Optimization eingeben.

**Wichtig:** Stellen Sie vor der Installation von Contact Optimization sicher, dass der verfügbare temporäre Speicherplatz auf dem Computer, auf dem Sie Contact Optimization installieren, mehr als dreimal so groß wie das Contact Optimization-Installationsprogramm ist.

### **Installationsdateien**

Die Installationsdateien sind gemäß der Version des Produkts und des Betriebssystems benannt, auf dem Sie installiert werden müssen; davon ausgenommen ist das Betriebssystem UNIX. Unter UNIX existieren abweichende Installationsdateien für den X Window System-Modus und den Konsolenmodus.

In der folgenden Tabelle werden Beispiele für Installationsdateien dargestellt, die nach der Produktversion und dem Betriebssystem benannt sind:

| Betriebssystem                       | Installationsdatei                                                                                                    |
|--------------------------------------|----------------------------------------------------------------------------------------------------|
| Windows: GUI-Modus und Konsolenmodus | Product N.N.N.N win64.exe; hierbei steht Product für den<br>Namen des Produkts, N.N.N.N für die Versionsnummer<br>des Produkts und Windows (64-Bit) ist das Betriebssys-<br>tem, auf dem die Datei installiert werden muss. |
| UNIX: X Window System-Modus          | Product N.N.N.N linux64.bin; hierbei steht Product für<br>den Namen des Produkts und N.N.N.N für die<br>Versionsnummer des Produkts.                                                                                        |
| UNIX: Konsolenmodus                  | Product N.N.N.N.bin; hierbei steht Product für den Na-<br>men des Produkts und N.N.N.N für die Versionsnummer<br>des Produkts. Diese Datei kann für die Installation auf<br>allen UNIX-Betriebssystemen verwendet werden.   |

*Tabelle 7. Installationsdateien*

## **Installieren von Contact Optimization im GUI-Modus**

Unter Windows können Sie Contact Optimization im GUI-Modus installieren. Unter UNIX können Sie Contact Optimization im X Window System-Modus installieren.

#### **Vorbereitende Schritte**

**Wichtig:** Stellen Sie vor der Installation von Contact Optimization im GUI-Modus sicher, dass der verfügbare temporäre Speicherplatz auf dem Computer, auf dem Sie Contact Optimization installieren, mehr als dreimal so groß wie das Contact Optimization-Installationsprogramm ist.

**Wichtig:** Wenn IBM Marketing Software-Produkte in einer verteilten Umgebung installiert sind, müssen Sie den Namen der Maschine und nicht die IP-Adresse in der Navigations-URL für alle Anwendungen in der Suite verwenden. Wenn Sie in einer Clusterumgebung arbeiten und sich entscheiden, für Ihre Bereitstellung Ports zu verwenden, bei denen es sich nicht um die Standardports 80 oder 443 handelt, verwenden Sie keine Portnummer mit dem Wert dieser Eigenschaft.

Stellen Sie sicher, dass sich das IBM Marketing Software-Installationsprogramm und die Contact Optimization-Installationsprogramme in demselben Verzeichnis auf dem Computer befinden, auf dem Sie Contact Optimization installieren möchten.

Stellen Sie sicher, dass Sie Marketing Platform und Campaign installieren, bevor Sie Contact Optimization installieren. Weitere Informationen zum Installieren von Marketing Platform finden Sie im *IBM Marketing Platform-Installationshandbuch*. Weitere Informationen zum Installieren von Campaign finden Sie im *IBM Campaign-Installationshandbuch*.

#### **Informationen zu diesem Vorgang**

Führen Sie die folgenden Aktionen aus, um Contact Optimization im GUI-Modus zu installieren:

#### **Vorgehensweise**

- 1. Wechseln Sie zu dem Ordner, in dem Sie das IBM Marketing Software-Installationsprogramm gespeichert haben, und doppelklicken Sie auf das Installationsprogramm, um es zu starten.
- 2. Klicken Sie in der ersten Anzeige auf **OK**, um das Fenster **Einführung** anzuzeigen.
- 3. Gehen Sie im Installationsprogramm gemäß den Anweisungen vor und klicken Sie auf **Weiter**. Verwenden Sie die Informationen in der folgenden Tabelle, um für jedes Fenster im IBM Marketing Software-Installationsprogramm die entsprechende Maßnahmen durchzuführen:

| Fenster                             | Beschreibung                                                                                                    |
|-------------------------------------|----------------------------------------------------------------------------------------------------|
| Einführung                          | Hierbei handelt es sich um das erste Fenster<br>im Installationsprogramm der IBM Marke-<br>ting Software-Suite. In diesem Fenster kön-<br>nen Sie die Installations- und<br>Aktualisierungshandbücher für Contact<br>Optimization öffnen. Außerdem wird ein<br>Link zu den Installations- und<br>Aktualisierungshandbüchern für Produkte<br>angezeigt, deren Installationsprogramme im<br>Installationsverzeichnis gespeichert werden.<br>Klicken Sie auf Weiter, um das nächste Fens-<br>ter aufzurufen.                                                                                                    |
| Zieladresse Antwortdateien          | Klicken Sie auf das Kontrollkästchen Gene-<br>rieren der Antwortdatei, wenn Sie<br>Antwortdateien für ein Produkt generieren<br>möchten. In Antwortdateien werden die In-<br>formationen gespeichert, die für die Installa-<br>tion des Produkts erforderlich sind. Mit<br>Antwortdateien können Sie eine<br>unbeaufsichtigte Installation des Produkts<br>durchführen.<br>Klicken Sie im Feld Zieladresse<br>Antwortdateien auf Auswählen, um die<br>Zieladresse zu suchen, an der Sie die<br>Antwortdateien speichern möchten. Klicken<br>Sie alternativ auf Standardordner wieder<br>herstellen, um die Antwortdateien an der<br>Standardposition C: \ zu speichern.<br>Klicken Sie auf Weiter, um das nächste Fens- |
| IBM Marketing Software - "Produkte" | ter aufzurufen.<br>Wählen Sie in der Liste Installationspaket<br>die Option Angepasst aus, um Contact<br>Optimization als das Produkt auszuwählen,<br>das Sie installieren möchten.<br>Im Bereich Installationspaket werden alle<br>Produkte angezeigt, deren<br>Installationsdateien sich in demselben Ver-<br>zeichnis auf dem Computer befinden.<br>Im Feld Beschreibung können Sie die Be-<br>schreibung des Produkts anzeigen, das Sie<br>im Bereich Installationspaket ausgewählt<br>haben.<br>Klicken Sie auf Weiter, um das nächste Fens-<br>ter aufzurufen.                                                                                                    |

*Tabelle 8. Grafische Benutzeroberfläche des IBM Marketing Software-Installationsprogramms*

| Fenster                                            | Beschreibung                                                                                                    |
|----------------------------------------------------|----------------------------------------------------------------------------------------------------|
| Installationsverzeichnis                           | Klicken Sie im Feld Installationsverzeichnis<br>angeben auf Auswählen, um das Verzeich-<br>nis zu suchen, in dem Sie das Produkt ins-<br>tallieren möchten.                    |
|                                                    | Wenn Sie das Produkt in dem Ordner instal-<br>lieren möchten, in dem die<br>Installationsprogramme gespeichert sind,<br>klicken Sie auf Standardordner wieder her-<br>stellen. |
|                                                    | Klicken Sie auf Weiter, um das nächste Fens-<br>ter aufzurufen.                                                                                                    |
| Anwendungsserver auswählen                         | Wählen Sie einen der folgenden<br>Anwendungsserver für die Installation aus:<br>• IBM WebSphere<br>• Oracle WebLogic                                                           |
|                                                    | Klicken Sie auf Weiter, um das nächste Fens-<br>ter aufzurufen.                                                                                                    |
| Plattform-Datenbanktyp                             | Wählen Sie den entsprechenden Marketing<br>Platform-Datenbanktyp aus.                                                                                                    |
|                                                    | Klicken Sie auf Weiter, um das nächste Fens-<br>ter aufzurufen.                                                                                                    |
| Platform-Datenbankverbindung                       | Geben Sie die folgenden Informationen zur<br>Datenbank ein:                                                                                                    |
|                                                    | Datenbankhostname                                                                                                    |
|                                                    | • Datenbankport                                                                                                    |
|                                                    | • Datenbankname oder System-ID (SID)                                                                                                    |
|                                                    | Datenbankbenutzername                                                                                                    |
|                                                    | • Datenbankkennwort                                                                                                    |
|                                                    | Klicken Sie auf Weiter, um das nächste Fens-<br>ter aufzurufen.                                                                                                    |
| Platform-Datenbankverbindung (Fortset-<br>zung)    | Überprüfen und bestätigen Sie die JDBC-<br>Verbindung.                                                                                                    |
|                                                    | Klicken Sie auf Weiter, um das nächste Fens-<br>ter aufzurufen.                                                                                                    |
| Zusammenfassung der<br>Installationsvorbereitungen | Uberprüfen und bestätigen Sie die Werte,<br>die Sie im Verlauf des Installationsprozesses<br>hinzugefügt haben.                                                                |
|                                                    | Klicken Sie auf Installieren, um den<br>Installationsprozess zu starten.                                                                                                    |
|                                                    | Das IBM Contact Optimization-<br>Installationsprogramm wird geöffnet.                                                                                                    |

*Tabelle 8. Grafische Benutzeroberfläche des IBM Marketing Software-Installationsprogramms (Forts.)*

4. Gehen Sie gemäß den Anweisungen im Contact Optimization-Installationsprogramm vor, um mit der Installation von Contact Optimization zu beginnen. Navigieren Sie mithilfe der Informationen in der folgenden Tabelle durch das Installationsprogramm von Contact Optimization und führen Sie für jedes Fenster im Installationsprogramm von IBM Contact Optimization die entsprechenden Maßnahmen durch:

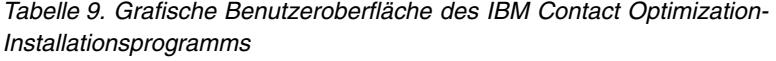

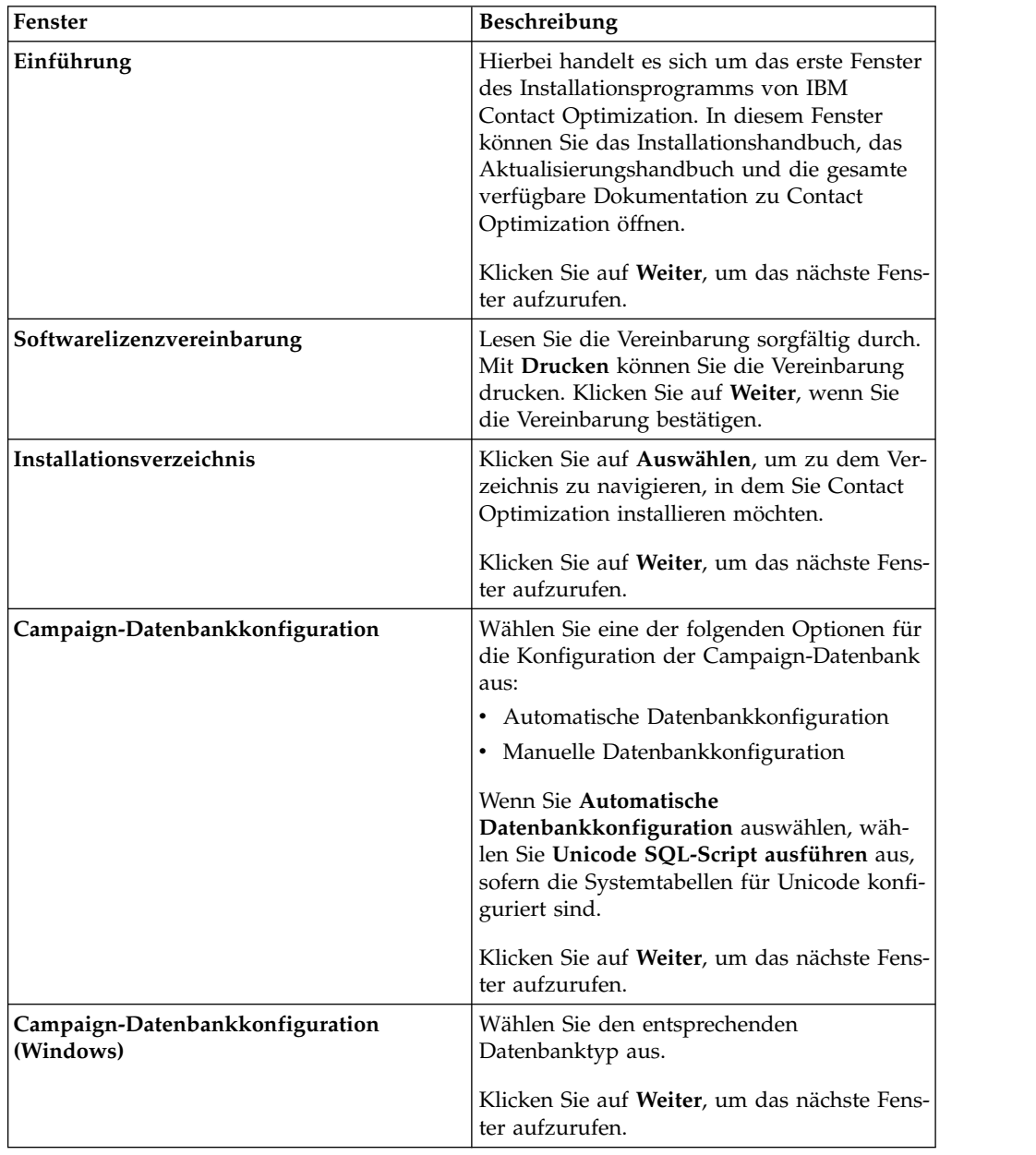

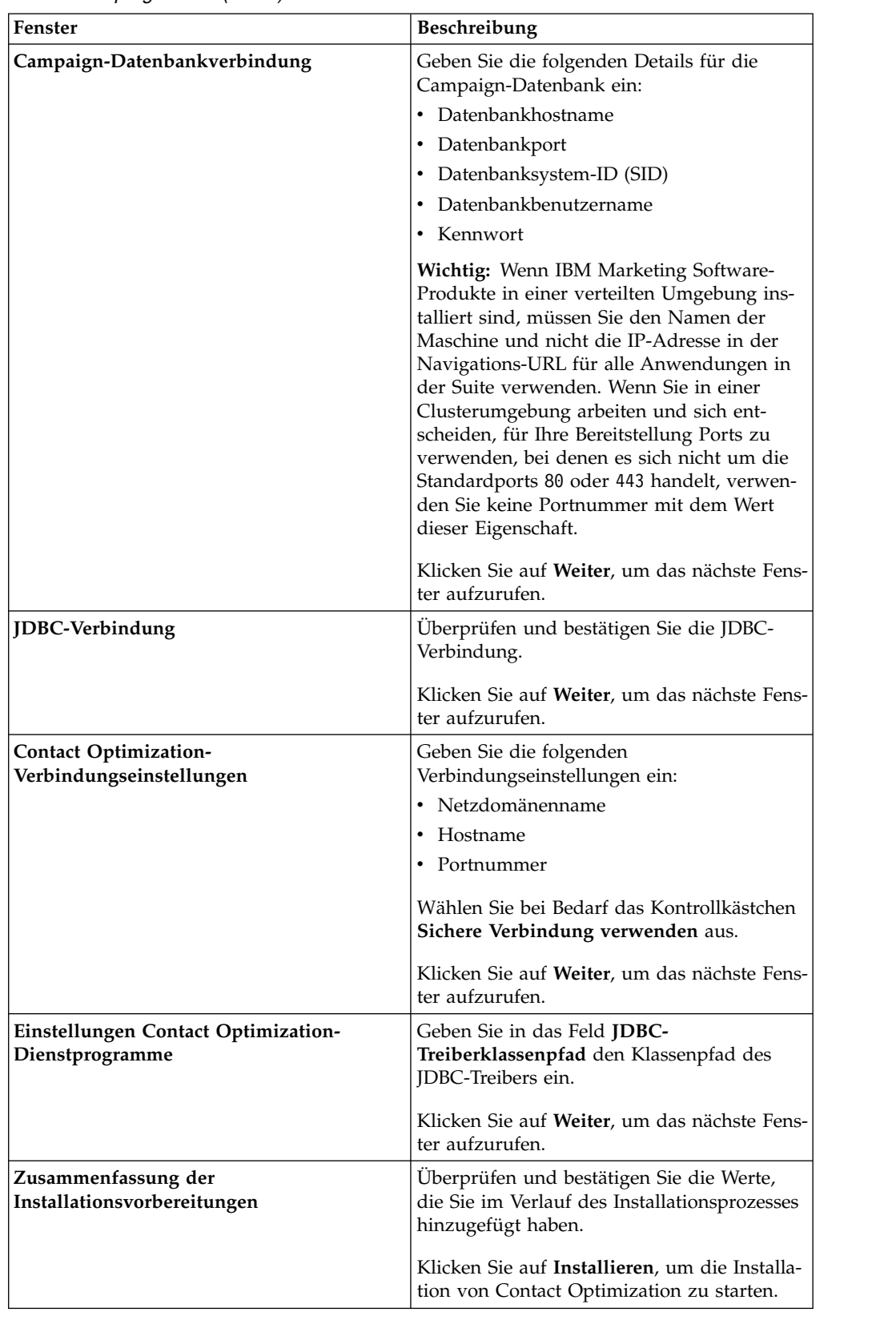

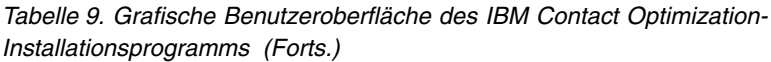

| Fenster                    |
|----------------------------|
| Installation abgeschlossen |

<span id="page-22-0"></span>*Tabelle 9. Grafische Benutzeroberfläche des IBM Contact Optimization-Installationsprogramms (Forts.)*

5. Gehen Sie gemäß den Anweisungen im IBM Marketing Software-Installationsprogramm vor, um die Installation von Contact Optimization zu beenden. Ver wenden Sie die Informationen in der folgenden Tabelle, um für jedes Fenster im IBM Marketing Software-Installationsprogramm die entsprechende Maßnahmen durchzuführen:

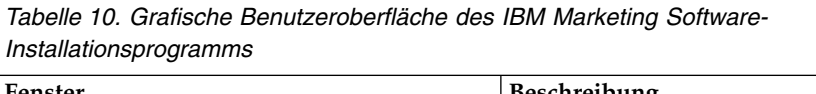

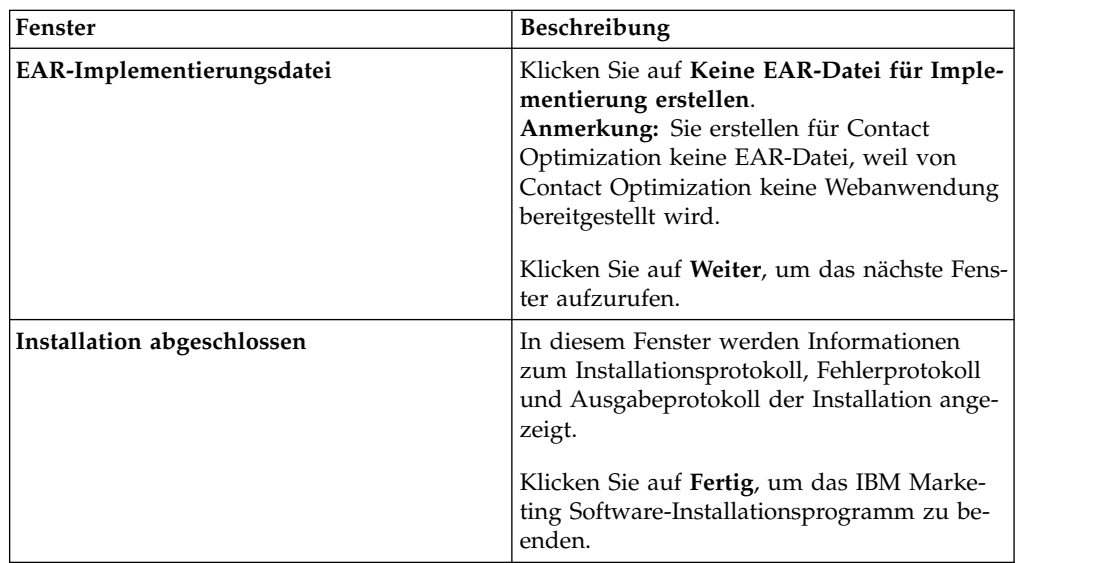

## **Contact Optimization und EAR- und WAR-Dateien**

Für Contact Optimization werden keine EAR- oder WAR-Dateien bereitgestellt. Für Contact Optimization wird keine eigenständige Webanwendung bereitgestellt.

Alle Elemente der grafischen Benutzeroberfläche von Contact Optimization sind in der Webanwendung von Campaign enthalten. Während der Installation muss Contact Optimization bei Marketing Platform registriert werden, damit alle Funktion von Contact Optimization in Campaign aktiviert werden.

## <span id="page-23-0"></span>**Installieren von Contact Optimization im Konsolenmodus**

Der Konsolenmodus ermöglicht Ihnen die Installation von Contact Optimization in einem Befehlszeilenfenster. Im Befehlszeilenfenster können Sie unterschiedliche Optionen zum Ausführen von Aufgaben auswählen, zum Beispiel zum Auswählen der zu installierenden Produkte oder zum Auswählen des Ausgangsverzeichnisses für die Installation.

#### **Vorbereitende Schritte**

Stellen Sie vor der Installation von Contact Optimization sicher, dass Sie die folgenden Komponenten konfiguriert haben:

- Anwendungsserverprofil
- Datenbankschema

Um die Anzeigen des Installationsprogramms im Konsolenmodus korrekt anzeigen zu können, müssen Sie Ihre Terminalsoftware so konfigurieren, dass die UTF-8- Zeichencodierung unterstützt wird. Bei Verwendung anderer Codierungen wie z. B. ANSI wird der Text nicht ordnungsgemäß dargestellt und bestimmte Informationen sind nicht lesbar.

#### **Vorgehensweise**

- 1. Öffnen Sie ein Eingabeaufforderungsfenster und navigieren Sie zu dem Ver zeichnis, in dem Sie das Installationsprogramm für IBM Marketing Software und das Installationsprogramm für Contact Optimization gespeichert haben.
- 2. Führen Sie eine der folgenden Aktionen aus, um das Installationsprogramm für IBM Marketing Software auszuführen.
	- v Geben Sie unter Windows den folgenden Befehl ein:

*ibm\_ims\_installer\_full\_name* **-i console**

Beispiel: **IBM\_Marketing\_Software\_Installer\_10.0.0.0\_win.exe -i console**

v Rufen Sie unter UNIX die Datei *ibm\_ims\_installer\_full\_name*.sh auf.

Beispiel: **IBM\_Marketing\_Software\_Installer\_10.0.0.0.sh**

- 3. Gehen Sie gemäß den Anweisungen vor, die in der Eingabeaufforderung angezeigt werden. Beachten Sie beim Auswählen einer Option in der Eingabeauffor derung die folgenden Richtlinien:
	- Standardoptionen sind mit dem Symbol [X] definiert.
	- v Wenn Sie eine Option auswählen oder ihre Auswahl zurücknehmen möchten, geben Sie die Nummer ein, die für die Option definiert ist, und drücken Sie die Eingabetaste.

Beispiel: In der folgenden Liste werden die Komponenten angezeigt, die Sie installieren können:

- 1 [X] Marketing Platform
- 2 [X] Campaign
- 3 [ ] Contact Optimization
- 4 [ ] Distributed Marketing

Wenn Sie Distributed Marketing installieren möchten, Campaign dagegen nicht installieren möchten, geben Sie den folgenden Befehl ein: **2,4**

In der daraufhin angezeigten Liste werden dann die Optionen angezeigt, die Sie ausgewählt haben:

1 [X] Marketing Platform

- <span id="page-24-0"></span>2 [ ] Campaign
- 3 [ ] Contact Optimization
- 4 [X] Distributed Marketing

**Anmerkung:** Nehmen Sie die Auswahl der Option für Marketing Platform nur zurück, wenn Sie Marketing Platform bereits installiert haben.

- 4. Das IBM Marketing Software-Installationsprogramm startet während des Installationsprozesses das Installationsprogramm von Contact Optimization. Gehen Sie gemäß den Anweisungen im Eingabeaufforderungsfenster des Installationsprogramms von Contact Optimization vor.
- 5. Nachdem Sie im Eingabeaufforderungsfenster des Installationsprogramms von Contact Optimization den Befehl quit eingegeben haben, wird das Fenster geschlossen. Befolgen Sie die Anweisungen im Eingabeaufforderungsfenster des IBM Marketing Software-Installationsprogramms, um die Installation von Contact Optimization durchzuführen.

**Anmerkung:** Wenn während der Installation ein Fehler auftritt, wird eine Protokolldatei generiert. Sie müssen das Installationsprogramm beenden, um die Protokolldatei anzuzeigen.

## **Unbeaufsichtigtes Installieren von Contact Optimization**

Verwenden Sie den unbeaufsichtigten oder nicht überwachten Modus, um Contact Optimization mehrfach zu installieren.

#### **Vorbereitende Schritte**

Stellen Sie vor der Installation von Contact Optimization sicher, dass Sie die folgenden Elemente konfiguriert haben:

- Anwendungsserverprofil
- v Datenbankschema

#### **Informationen zu diesem Vorgang**

Wenn Sie Contact Optimization unter Verwendung des unbeaufsichtigten Modus installieren, werden Antwortdateien zum Abrufen der Informationen verwendet, die während der Installation erforderlich sind. Sie müssen Antwortdateien für eine unbeaufsichtigte Installation des Produkts erstellen. Antwortdateien können Sie auf eine der folgenden Arten erstellen:

- Mithilfe der Beispielantwortdateien als Vorlagen zum Erstellen Ihrer Antwortdateien. Die Beispielantwortdateien sind im Lieferumfang der Produktinstallationsprogramme im komprimierten Archiv ResponseFiles enthalten. Weitere Informa-tionen zu Beispielantwortdateien finden Sie unter ["Beispielantwortdateien" auf](#page-25-0) [Seite 22.](#page-25-0)
- v Durch Ausführen der Produktinstallationsprogramme im GUI-Modus (Windows) oder X Window System-Modus (UNIX) oder im Konsolenmodus vor der Installation des Produkts im unbeaufsichtigten Modus. Für das Installationsprogramm der IBM Marketing Software-Suite wird eine Antwortdatei erstellt, für ein Produktinstallationsprogramm wird mindestens eine Antwortdatei erstellt. Die Dateien werden in dem Verzeichnis erstellt, das Sie angeben.

**Wichtig:** Aus Sicherheitsgründen speichert das Installationsprogramm in den Antwortdateien keine Datenbankkennwörter. Wenn Sie Antwortdateien erstellen, müssen Sie jede Antwortdatei separat bearbeiten, um Datenbankkennwörter ein<span id="page-25-0"></span>zugeben. Öffnen Sie jede Antwortdatei und suchen Sie nach PASSWORD, um die Stelle zu finden, an der Sie die Antwortdatei bearbeiten müssen.

Wenn das Installationsprogramm im unbeaufsichtigten Modus ausgeführt wird, wird von ihm in den folgenden Verzeichnissen nacheinander nach Antwortdateien gesucht:

- In dem Verzeichnis, in dem das IBM Marketing Software-Installationsprogramm gespeichert ist
- v In dem Ausgangsverzeichnis des Benutzers, der das Produkt installiert.

Stellen Sie sicher, dass sich alle Antwortdateien in demselben Verzeichnis befinden. Sie können den Pfad, in dem Antwortdateien gelesen werden, ändern, indem Sie in der Befehlszeile Argumente hinzufügen. Beispiel:

```
-DUNICA_REPLAY_READ_DIR="myDirPath" -f myDirPath/installer.properties
```
#### **Vorgehensweise**

Verwenden Sie den folgenden Befehl für Windows:

v *ibm\_ims\_installer\_full\_name* **-i silent** Beispiel:

**IBM\_Marketing\_Software\_Installer\_10.0.0.0\_win.exe -i silent** Verwenden Sie den folgenden Befehl für Linux:

v *ibm\_ims\_installer\_full\_name \_operating\_system* **.bin -i silent** Beispiel:

**IBM\_Marketing\_Software\_Installer\_10.0.0.0\_linux.bin -i silent**

### **Beispielantwortdateien**

Sie müssen Antwortdateien erstellen, um eine unbeaufsichtigte Installation von-Contact Optimization einzurichten. Sie können die Antwortdateien mithilfe von Beispielantwortdateien erstellen. Die Beispielantwortdateien befinden sich gemeinsam mit den Installationsprogrammen in einer komprimierten Datei mit dem Namen ResponseFiles.

In der folgenden Tabelle finden Sie Angaben zu Beispielantwortdateien:

*Tabelle 11. Beschreibung der Beispielantwortdateien*

| Beispielantwortdatei                                                               | Beschreibung                                                                                                    |
|------------------------------------------------------------------------------------|----------------------------------------------------------------------------------------------------|
| installer.properties                                                               | Die Beispielantwortdatei für das<br>Masterinstallationsprogramm von IBM Marketing Soft-<br>ware.                                                                                                    |
| installer_product intials and product version<br>number.properties                 | Die Beispielantwortdatei für das Installationsprogramm<br>von Contact Optimization.<br>Beispiel: installer ucn.n.n.n.properties ist die<br>Antwortdatei für das Installationsprogramm von<br>Campaign. Dabei steht n.n.n.n für die Versionsnummer.               |
| installer report pack initials, product initials,<br>and version number.properties | Die Beispielantwortdatei für das Installationsprogramm<br>des Berichtspakets.<br>Beispiel: installer_urpcn.n.n.n.properties ist die<br>Antwortdatei für das Installationsprogramm des<br>Campaign-Berichtspakets. Dabei steht n.n.n.n für die<br>Versionsnummer. |

## <span id="page-26-0"></span>**Kapitel 4. Contact Optimization konfigurieren**

Contact Optimization verfügt nicht über eine eigenständige Webanwendung. Konfigurieren Sie Contact Optimization, nachdem Sie Campaign installiert, konfiguriert, implementiert und Ihre Installation geprüft haben.

## **Contact Optimization-Systemtabellen manuell erstellen und füllen**

Bei der Installation greift das Installationsprogramm von Contact Optimization auf die Campaign-Systemtabellen zu, um die Contact Optimization-Systemtabellen automatisch zu erstellen. Wenn die Systemtabellen nicht automatisch erstellt wer den, müssen Sie die SQL-Scripts von Contact Optimization für die entsprechende Datenbank ausführen, um die Contact Optimization-Systemtabellen manuell zu er stellen und zu füllen.

#### **Informationen zu diesem Vorgang**

Führen Sie die folgenden Schritte aus, um die Contact Optimization-Systemtabellen manuell zu erstellen und zu füllen:

#### **Vorgehensweise**

1. Führen Sie zum Erstellen und Füllen der Contact Optimization-Systemtabellen die SQL-Scripts für die Datenbank oder das Schema aus, die oder das die Campaign-Systemtabellen enthält.

Die SQL-Scripts befinden sich im Verzeichnis ddl in der Contact Optimization-Installation.

2. Wenn Ihre Campaign-Systemtabellen für Unicode konfiguriert sind, verwenden Sie das entsprechende Script im Verzeichnis ddl/unicode der Contact Optimization-Installation.

Führen Sie mithilfe der Angaben in der folgenden Tabelle das entsprechende Script für die Datenbank aus, um die Contact Optimization-Systemtabellen manuell zu erstellen:

| Datenquellentyp          | Scriptname            |
|--------------------------|-----------------------|
| <b>IBM DB2</b>           | aco systab db2.sql    |
| Microsoft SOL<br> Server | aco systab sqlsvr.sql |
| Oracle                   | aco systab ora.sql    |

*Tabelle 12. Scripts zum Erstellen von Contact Optimization-Systemtabellen*.

Zum Füllen der Contact Optimization-Tabellen ist lediglich das folgende Script verfügbar: **aco\_populate\_tables.sql**. Für das Script **aco\_populate\_tables.sql**, das zum Füllen der Tabellen verwendet wird, steht kein funktional entsprechendes Unicode-Script zur Verfügung.

## <span id="page-27-0"></span>**Contact Optimization manuell registrieren**

Registrieren Sie Contact Optimization bei Marketing Platform, um Menüelemente zu importieren und Konfigurationseigenschaften festzulegen. Falls das Installationsprogramm von Contact Optimization während des Installationsprozesses nicht auf die Marketing Platform-Systemtabellen zugreifen kann, müssen Sie das Dienstprogramm **configTool** ausführen, um Contact Optimization manuell zu registrieren.

#### **Informationen zu diesem Vorgang**

Sie müssen das Dienstprogramm **configTool** jeweils einmal für jede Datei ausführen. Das Dienstprogramm **configTool** befindet sich im Verzeichnis tools/bin in der Marketing Platform-Installation.

Orientieren Sie sich bei der manuellen Registrierung von Contact Optimization an den folgenden Beispielbefehlen:

- v **configTool -i -p "Affinium|suite|uiNavigation|mainMenu|Campaign" -f "***full\_path\_to\_Optimize\_installation\_directory***\conf\ optimize\_navigation.xml"**
- v **configTool -v -i -o -p "Affinium|Campaign|about|components" -f "***full\_path\_to\_Optimize\_installation\_directory***\conf\ optimize\_subcomponent\_version.xml"**

Die Konfigurationseigenschaften von Contact Optimization sind alle in Campaign enthalten. Daher müssen Sie keine Konfigurationseigenschaften registrieren.

## **Manuelles Festlegen der Konfigurationseigenschaften von Contact Optimization**

Sie können die Konfigurationseigenschaften für den Listener von Contact Optimization festlegen. Sie können Namen und Port des Host-Servers für die Installation von Contact Optimization festlegen. Sie können Contact Optimization so konfigurieren, dass über SSL eine Verbindung zum Marketing Platform-Server aufgebaut wird.

#### **Informationen zu diesem Vorgang**

Wenn vom Contact Optimization-Installationsprogramm während des Installationsprozesses nicht auf die Marketing Platform-Systemtabellen zugegriffen werden kann, wird vom Installationsprogramm eine Fehlernachricht angezeigt. Der Installationsprozess wird zwar fortgesetzt, Sie müssen aber zu **Einstellungen** > **Konfiguration** wechseln, um die Contact Optimization-Konfigurationseigenschaften manuell festzulegen.

Legen Sie bei Bedarf die folgenden Contact Optimization-Konfigurationseigenschaften in der Kategorie **Campaign** > **unicaACOListener** manuell fest:

- v **serverHost**
- serverPort
- v **useSSL**

## <span id="page-28-0"></span>**Konfigurieren des Tools "ACOOptAdmin"**

Sie können das Tool **ACOOptAdmin** so konfigurieren, dass Contact Optimization-Sitzungen in der Befehlszeile ausgeführt werden.

#### **Informationen zu diesem Vorgang**

Führen Sie die folgenden Schritte aus, um das Tool **ACOOptAdmin** zu konfigurieren:

#### **Vorgehensweise**

- 1. Öffnen Sie die Datei ACOOptAdmin.sh (UNIX) oder ACOOptAdmin (Windows). Die Datei befindet sich im Verzeichnis bin im Installationsverzeichnis von Contact Optimization.
- 2. Bearbeiten Sie **JAVA\_HOME**, um [Change Me] durch den Pfad zum Java-Verzeichnis zu ersetzen, das der Webanwendungsserver verwendet.
- 3. Speichern und schließen Sie die Datei.
- 4. Fügen Sie die Variable **JAVA\_OPTIONS** zum Script des Webanwendungsservers hinzu oder bearbeiten Sie sie im Script des Webanwendungsservers. Fügen Sie die folgenden Optionen hinzu, um das Tool **ACOOptAdmin** in einer SSL-Umgebung unter Windows und UNIX zu konfigurieren:
	- v **-Djavax.net.ssl.keyStoreType=***keyStoreTypeValue*
	- v **-Djavax.net.ssl.keyStore=***<keyStoreValue>*
	- v **-Djavax.net.ssl.keyStorePassword=***<keyStorePasswordValue>*
	- v **-Djavax.net.ssl.trustStore=***<trustStoreValue>*
	- v **-Djavax.net.ssl.trustStorePassword=***<trustStorePasswordValue>*

## **Konfigurieren von Contact Optimization für Chinesisch, Japanisch und Koreanisch**

Ändern Sie die Contact Optimization-Datei ACOserver, um Contact Optimization mit Benutzernamen zu verwenden, in denen chinesische, japanische oder koreanische Zeichen enthalten sind.

#### **Informationen zu diesem Vorgang**

Führen Sie die folgenden Schritte aus, um Contact Optimization für chinesische, japanische oder koreanische Benutzer zu konfigurieren:

#### **Vorgehensweise**

- 1. Öffnen Sie die Contact Optimization-Serverdatei. Die Datei ACOserver befindet sich im Verzeichnis bin im Installationsverzeichnis von Contact Optimization.
- 2. Entfernen Sie den Kommentar und legen Sie für die Umgebungsvariable **UNICA\_ACSYSENCODING** den Wert UTF-8 fest.

Unter **Windows**: Entfernen Sie @rem vor der folgenden Zeile in ACOserver.bat: @rem set UNICA\_ACSYSENCODING=UTF-8

Unter **UNIX**: Entfernen Sie # vor der folgenden Zeile in ACOserver.sh: #UNICA\_ACSYSENCODING=UTF-8 #export UNICA\_ACSYSENCODING

- 3. Speichern und schließen Sie die Datei.
- 4. Starten Sie den Contact Optimization-Server in einem neuen Konsolenfenster, wenn der Contact Optimization-Server bereits ausgeführt wird.

## <span id="page-29-0"></span>**Starten des Contact Optimization-Servers**

Um Contact Optimization verwenden zu können, müssen Sie den Contact Optimization-Server starten. Führen Sie das Script **ACOserver** aus, um den Contact Optimization-Server zu starten.

#### **Informationen zu diesem Vorgang**

Führen Sie die folgenden Schritte aus, um den Contact Optimization-Server zu starten:

#### **Vorgehensweise**

- 1. Führen Sie zum Starten des Contact Optimization-Servers das Script **ACOserver** aus. Das Script **ACOserver** befindet sich im Verzeichnis bin in der Installation von Contact Optimization. Verwenden Sie zur Ausführung des Scripts **ACOserver** die folgenden Befehle:
	- v Unter Windows: **ACOServer.bat start**
	- v Unter UNIX: **./ACOServer.sh start**
- 2. Um zu überprüfen, ob der **ACOserver**-Prozess aktiv ist, öffnen Sie den Windows Task Manager oder verwenden Sie den Befehl **ps -ef | grep unica\_aolsnr** auf UNIX-Systemen.

## **Tabellen von Contact Optimization zuordnen**

Sie können Daten zwischen Contact Optimization und Campaign austauschen, indem Sie die Systemtabellen, Kontaktverlaufstabellen und Segmentzugehörigkeitstabellen von Contact Optimization den Campaign-Tabellen zuordnen.

#### **Informationen zu diesem Vorgang**

**Anmerkung:** Das Zuordnen der Systemtabellen der Segmentzugehörigkeit in Campaign für die Verwendung mit strategischen Segmenten ist optional. Ordnen Sie die Systemtabelle der Segmentzugehörigkeit nur dann einer Zielgruppe zu, wenn Sie diese Zielgruppe in Ablaufdiagrammen oder Contact Optimization-Sitzungen verwenden, in denen strategische Segmente eingesetzt werden.

Weitere Informationen zum Zuordnen von Systemtabellen in Campaign finden Sie im *IBM Campaign-Administratorhandbuch*.

Führen Sie die folgenden Schritte aus, um Tabellen von Contact Optimization zuzuordnen:

#### **Vorgehensweise**

- 1. Ordnen Sie alle Systemtabellen zu.
- 2. Ordnen Sie alle Kontaktverlaufstabellen zu.

Bestätigen Sie, dass jede Zielgruppenebene in Ihrer Campaign-Konfiguration über eine Kontaktverlaufstabelle verfügt. Sie müssen jede Kontaktverlaufstabelle zuordnen. Weitere Informationen zu zusätzlichen Kontaktverlaufstabellen finden Sie im *IBM Campaign-Administratorhandbuch*.

3. Optional: Ordnen Sie für jede Zielgruppe, die in Contact Optimization-Sitzungen mit strategischen Segmenten verwendet wird, die Systemtabelle der Segmentzugehörigkeit für die Zielgruppe der Datenbanktabelle zu, die die Segmentmitglieder definiert.

#### **Anforderungen bei der Verwendung strategischer Segmente**:

<span id="page-30-0"></span>Wenn Sie den Einsatz strategischer Segmente planen, stellen Sie sicher, dass für jede Zielgruppenebene in der Campaign-Konfiguration eine Segmentzugehörigkeitstabelle vorhanden ist. Sie müssen jede Segmentzugehörigkeitstabelle zuordnen.

Erstellen Sie zwei Indizes für die Segmentzugehörigkeitstabelle der Zielgruppe. Erstellen Sie den ersten Index für die 'SegmentID' und den zweiten für die Zielgruppenebenenspalte. Die Tabelle UA\_SegMembership wird mit einem Index für die 'CustomerID' und einem für die 'SegmentID' ausgeliefert.

Weitere Informationen zu Systemtabellen und strategischen Segmenten finden Sie im *IBM Campaign-Administratorhandbuch*.

## **Verweis auf Zuordnung der Contact Optimization-Systemtabelle**

Ordnen Sie zur Integration von Contact Optimization in Campaign alle Contact Optimization-Systemtabellen den Campaign-Tabellen zu.

Sie können Daten zwischen Contact Optimization und Campaign austauschen, indem Sie die Contact Optimization-Tabellen in den Campaign-Tabellen zuordnen. Ordnen Sie alle Systemtabellen, Kontaktverlaufstabellen und Segmentzugehörigkeitstabellen von Contact Optimization den Campaign-Tabellen zu.

In der folgenden Tabelle finden Sie Informationen zu den Contact Optimization-Systemtabellen und den entsprechenden Datenbanktabellen:

| <b>Contact Optimization-Systemtabelle</b>      | Datenbanktabelle        |
|------------------------------------------------|-------------------------|
| Optimize-Sitzungstabelle                       | UACO_OptSession         |
| Optimize-Prozesstabelle                        | UACO_OptimizeProcess    |
| Optimize-Ausführungsverlauftabelle             | UACO_SesnRunHist        |
| Optimize-Sitzungssegmenttabelle                | UACO_SesnSegment        |
| Optimize-Angebotssegmenttabelle                | UACO_OfferSeg           |
| Optimize-Sitzungsangebotstabelle               | UACO_SesnOffer          |
| Optimize-Regeltabelle                          | <b>UACO</b> Rule        |
| Optimize-Ausnahmeregeltabelle                  | UACO_RException         |
| Optimize-<br>Ausnahmeregelbeschränkungstabelle | UACO_RExConstraint      |
| Optimize-Regelbeschränkungstabelle             | <b>UACO_RConstraint</b> |
| Optimize-Regelangebotslistentabelle            | UACO_ROfferList         |
| Optimize-Regelangebotstabelle                  | UACO_ROffer             |
| Optimize-Regelsegmenttabelle                   | UACO_RSegment           |
| Optimize-Kontaktvorschlagsbasistabelle         | UACO_PCTBase            |
| Optimize-Attributvorschlagsbasistabelle        | UACO_POABase            |
| Optimize-Kontaktoptimierungsbasistabelle       | UACO_OCTBase            |

*Tabelle 13. Zuordnung der Contact Optimization-Systemtabelle*

## **Verweis auf Zuordnung der Contact Optimization-Kontaktverlaufstabelle**

Ordnen Sie zur Integration von Contact Optimization in Campaign alle Contact Optimization-Kontaktverlaufstabellen den Campaign-Tabellen zu.

<span id="page-31-0"></span>In der folgenden Tabelle finden Sie Informationen zu den Contact Optimization-Kontaktverlaufstabellen und den entsprechenden Datenbanktabellen:

| Kontaktverlaufstabelle                                                     | Datenbanktabelle  |
|----------------------------------------------------------------------------|-------------------|
| Verlaufstabelle Kundenkontakt                                              | UA_ContactHistory |
| $\mid$ Ausführliche Verlaufstabelle Kundenkontakt $\mid$ UA DtlContactHist |                   |

*Tabelle 14. Zuordnung der Contact Optimization-Kontaktverlaufstabelle*

Die Namen von zusätzlichen Tabellen der Zielgruppenebenen sind für Ihre Konfiguration von Contact Optimization eindeutig.

## **Überprüfen der Contact Optimization-Installation**

Wenn Contact Optimization ordnungsgemäß installiert wurde, müssen Sie in der Lage sein, mithilfe des Optimize-Prozesses in Campaign die Campaign-Ablaufdiagramme zur Stapelverarbeitung zu erstellen. Um dies sicherzustellen, melden Sie sich bei IBM Marketing Software an und vergewissern Sie sich, dass Sie auf **Campaign** > **Contact Optimizations** zugreifen können.

#### **Vorbereitende Schritte**

**Anmerkung:** Bevor Sie überprüfen, ob die Installation oder das Upgrade von Contact Optimization ordnungsgemäß ausgeführt wurde, müssen Sie sicherstellen, dass die Eigenschaft **Affinium|Campaign|acoInstalled** auf true eingestellt ist. Wenn **Affinium|Campaign|acoInstalled** auf false eingestellt ist, erhalten Sie eine Fehler nachricht, die besagt, dass Contact Optimization nicht installiert ist.

#### **Informationen zu diesem Vorgang**

Nachdem Sie die Contact Optimization-Tabellen den Campaign-Tabellen zugeordnet haben, müssen Sie sich eventuell bei der IBM Marketing Software-Konsole abund wieder anmelden, damit **Campaign** > **Contact Optimizations** angezeigt wird.

Führen Sie die folgenden Schritte aus, um die Contact Optimization-Installation zu überprüfen:

#### **Vorgehensweise**

- 1. Melden Sie sich bei der IBM Marketing Software-Konsole an.
- 2. Wählen Sie **Campaign** > **Contact Optimizations** im Menü aus. Die Seite **Alle Contact Optimization-Sitzungen** wird angezeigt. Stellen Sie sicher, dass Sie Ihre Contact Optimization-Sitzungen anzeigen und verwalten können.

## <span id="page-32-0"></span>**Kapitel 5. Konfigurieren von mehreren Partitionen für Contact Optimization**

In der Campaign-Produktfamilie bieten Partitionen die Möglichkeit, die Daten unterschiedlicher Benutzergruppen zu schützen. Wenn Sie Campaign oder eine entsprechende IBM Marketing Software-Anwendung für den Betrieb mit mehreren Partitionen konfigurieren, wird den Benutzern jede Partition als eigene Instanz der Anwendung angezeigt. Es weist nichts darauf hin, dass auf demselben System noch weitere Partitionen vorhanden sind.

## **Funktionsweise mehrerer Partitionen**

Bei IBM Marketing Software-Anwendungen, die mit Campaign ausgeführt werden, können Sie die Anwendung in Partitionen konfigurieren, in denen eine Instanz von Campaign konfiguriert ist. Anwendungsbenutzer der einzelnen Partitionen können auf die Contact Optimization-Funktionen, -Daten und -Kundentabellen zugreifen, die für Contact Optimization in derselben Partition konfiguriert wurden.

#### **Vorteile der Partitionen**

Mehrere Partitionen sind beim Einrichten einer hohen Sicherheit zwischen Gruppen und Benutzern vorteilhaft, weil jede Partition über eigene Contact Optimization-Systemtabellen verfügt. Mehrere Partitionen können nicht verwendet werden, wenn Benutzergruppen Daten gemeinsam nutzen müssen.

Jede Partition weist eigene Konfigurationseinstellungen auf und Contact Optimization kann für jede Benutzergruppe angepasst werden. Von allen Partitionen werden jedoch dieselben Binärdateien für die Installation verwendet. Durch die Verwendung derselben Binärdateien für alle Partitionen können Sie den Aufwand für Installation und Upgrade bei mehreren Partitionen minimieren.

#### **Zuordnung von Benutzern zu Partitionen**

Der Zugriff auf Partitionen wird mithilfe der Mitgliedschaft in Marketing Platform-Gruppen verwaltet.

Mit Ausnahme des Superusers der Partition (platform\_admin) kann jeder IBM Benutzer zu einer Partition gehören. Ein Benutzer, der Zugriff auf mehrere Partitionen benötigt, muss über getrennte IBM Benutzerkonten für jede Partition verfügen.

Wenn nur eine Contact Optimization-Partition vorhanden ist, müssen die Benutzer dieser Partition nicht explizit zugeordnet werden, um auf Contact Optimization zugreifen zu können.

#### **Zugriff auf Daten einer Partition**

In einer aus mehreren Partitionen bestehenden Konfiguration verfügen die Partitionen über die folgenden Sicherheitseigenschaften:

- v Ein Benutzer kann nicht auf eine Partition zugreifen, wenn der Benutzer nicht Mitglied einer Gruppe ist, die dieser Partition zugeordnet ist.
- Ein Benutzer einer Partition kann Daten in einer anderen Partition nicht anzeigen oder ändern.

v Benutzer können nicht in einem Contact Optimization-Dateisystem über das Stammverzeichnis ihrer Partition aus den Dialogfeldern zum Navigieren in Contact Optimization navigieren. Wenn zum Beispiel die beiden Partitionen "partition1" und "partition2" vorhanden sind, und Sie zu der Gruppe gehören, die zu "partition1" zugeordnet ist, können Sie nicht über ein Dialogfeld in der Verzeichnisstruktur für "partition2" navigieren.

## <span id="page-33-0"></span>**Einrichten mehrerer Partitionen für Contact Optimization**

Sie können in Contact Optimization mehrere Partitionen verwenden, damit ver schiedene Benutzergruppen über Zugriff auf unterschiedliche Daten von Contact Optimization und Campaign verfügen.

### **Informationen zu diesem Vorgang**

Bei der Installation von Contact Optimization wird die Standardpartition partition1 im Verzeichnis ContactOptimization/partitions der Installation von Contact Optimization erstellt. Sie können in demselben Verzeichnis weitere Partitionen erzeugen.

**Anmerkung:** Speichern Sie eine Kopie des ursprünglichen Verzeichnisses von partition1, die als Sicherung dient.

Wenn Sie Contact Optimization für die Verwendung mit mehreren Partitionen konfigurieren, müssen Sie auch Campaign für die Verwendung mit mehreren Partitionen einrichten. Die Namen der Partitionen, die Sie für Contact Optimization einrichten, müssen exakt mit den Namen der entsprechenden Partitionen übereinstimmen, die Sie für Campaign erstellen.

Führen Sie die folgenden Schritte aus, um mehrere Partitionen für Contact Optimization zu konfigurieren:

#### **Vorgehensweise**

- 1. Erstellen Sie Ihre Campaign-Partitionen.
- 2. Erstellen Sie für jede Partition, die Sie in Campaign im Verzeichnis Partitionen Ihrer Contact Optimization-Installation erstellen, ein entsprechendes Verzeichnis.

Wenn Sie beispielsweise partition2 in Campaign erstellt haben, müssen Sie auch das Verzeichnis ContactOptimization/partitions/partition2 erstellen.

3. Kopieren Sie den Inhalt des Verzeichnisses ContactOptimization/partitions/ partition1 zusammen mit allen (leeren) Unterverzeichnissen in das für die neue Partition erstellte Verzeichnis.

Kopieren Sie beispielsweise den Inhalt des Verzeichnisses partition1 in das Verzeichnis ContactOptimization/partitions/partition2.

- 4. Falls das neu erstellte Verzeichnis Unterverzeichnisse enthält, die nicht leer sind, löschen Sie alle Dateien in diesen Unterverzeichnissen.
- 5. Führen Sie die SQL-Scripts aus, um die Contact Optimization-Systemtabellen in der Datenbank zu erstellen und zu füllen, die für die neue Partition konfiguriert wurde.

Weitere Informationen zum Ausführen der SQL-Scripts finden Sie unter ["Con](#page-26-0)[tact Optimization-Systemtabellen manuell erstellen und füllen" auf Seite 23.](#page-26-0)

6. Wiederholen Sie die Schritte 2 bis 5 für jede Partition, die Sie erstellen müssen. Verwenden Sie als Ausgangspunkt jeweils das zuletzt eingerichtete Verzeichnis.

#### **Ergebnisse**

**Anmerkung:** Die Partitionen werden standardmäßig im Verzeichnis ContactOptimization/partitions installiert. Sie können das Standardverzeichnis für Contact Optimization oder das Verzeichnis, in dem die Partitionen angegeben sind, ändern.

## <span id="page-34-0"></span>**Konfiguration von "ACOServer" für mehrere Partitionen**

Sie können die Standardposition der Partitionen bei Bedarf mithilfe des Scripts **ACOServer** ändern. Für die Verwendung mehrerer Partitionen müssen Sie sicherstellen, dass von Contact Optimization auf das korrekte Partitionsverzeichnis verwiesen wird.

#### **Informationen zu diesem Vorgang**

Wenn Sie Contact Optimization installieren, wird in dem Verzeichnis, das von *OP-TIMIZE\_HOME* angegeben wird, ein Standardpartitionsverzeichnis erstellt. Dieses Standardverzeichnis für Partitionen enthält eine Partition, nämlich partition1. Auch wenn Sie weitere Partitionen für die Konfiguration von Contact Optimization erstellen, können Sie die Standardposition für alle Partitionen ändern.

Um das Ausgangsverzeichnis für Partitionen zu ändern, können Sie optional die Umgebungsvariable **OPTIMIZE\_PARTITION\_HOME** in der Contact Optimization-Server datei definieren. Mit der Variablen **OPTIMIZE\_PARTITION\_HOME** wird das Stammver zeichnis für die Partitionen festgelegt. Wenn Sie die Variable **OPTIMIZE\_PARTITION\_HOME** festlegen, überschreibt diese den Standardwert.

Legen Sie die Umgebungsvariable **OPTIMIZE\_PARTITION\_HOME** in der Contact Optimization-Serverdatei mithilfe einer der folgenden Methoden fest:

#### **Vorgehensweise**

- 1. Unter Windows: Legen Sie die Umgebungsvariable **OPTIMIZE\_PARTITION\_HOME** durch Hinzufügen der folgenden Zeilen zur Datei ACOServer.bat fest: set OPTIMIZE PARTITION HOME=C:\partitions echo Using OPTIMIZE PARTITION HOME: %OPTIMIZE PARTITION HOME%
- 2. Unter UNIX: Legen Sie die Umgebungsvariable OPTIMIZE\_PARTITION\_HOME durch Hinzufügen der folgenden Zeilen zur Datei ACOServer.sh fest: OPTIMIZE PARTITION HOME = /root dir/work/partitions export OPTIMIZE PARTITION HOME echo "Using OPTIMIZE\_PARTITION HOME:" \$OPTIMIZE\_PARTITION\_HOME

## <span id="page-36-0"></span>**Kapitel 6. Contact Optimization deinstallieren**

Führen Sie das Contact Optimization-Deinstallationsprogramm aus, um Contact Optimization zu deinstallieren. Wenn Sie das Contact Optimization-Deinstallationsprogramm ausführen, werden die während des Installationsprozesses erstellten Dateien entfernt. Es werden zum Beispiel Konfigurationsdateien, Registrierungsinfor mationen des Installationsprogramms und Benutzerdaten vom Computer entfernt.

#### **Informationen zu diesem Vorgang**

Bei der Installation von IBM Marketing Software-Produkten wird im Verzeichnis Uninstall\_*product* (wobei *product* die Bezeichnung Ihres IBM Produkts ist) ein Deinstallationsprogramm installiert. Unter Windows wird auch ein Eintrag in der Liste **Programme hinzufügen oder entfernen** in der Systemsteuerung erstellt.

Wenn Sie, anstatt das Deinstallationsprogramm auszuführen, die Dateien manuell aus Ihrem Installationsverzeichnis entfernen, kann das dazu führen, dass die spätere Neuinstallation eines IBM Produkts an derselben Position unvollständig ausgeführt wird. Bei der Deinstallation eines Produkts wird dessen Datenbank nicht entfernt. Das Deinstallationsprogramm entfernt nur während der Installation erstellte Standarddateien. Dateien, die nach der Installation erstellt oder generiert werden, werden nicht entfernt.

**Anmerkung:** Unter UNIX muss das Deinstallationsprogramm von dem Benutzer konto ausgeführt werden, das Contact Optimization installiert hat.

#### **Vorgehensweise**

- 1. Stoppen Sie den Contact Optimization-Listener.
- 2. Führen Sie zum Löschen der Contact Optimization-Tabellen aus der Systemtabellendatenbank das Script **aco\_systab\_drop.sql** aus, das sich im Verzeichnis ddl in Ihrer Contact Optimization-Installation befindet. Wenn das Verzeichnis ddl im Produktinstallationsverzeichnis vorhanden ist, führen Sie die Scripts aus, die im Verzeichnis ddl zum Löschen der Tabellen aus der Systemtabellendatenbank enthalten sind.
- 3. Führen Sie einen der folgenden Schritte aus, um Contact Optimization zu deinstallieren:
	- v Klicken Sie auf das Deinstallationsprogramm von Contact Optimization, das sich im Verzeichnis Uninstall\_*Product* befindet. Das Deinstallationsprogramm wird in dem Modus ausgeführt, in dem Sie Contact Optimization installiert haben.
	- v Navigieren Sie in einem Befehlszeilenfenster zu dem Verzeichnis, in dem sich das Deinstallationsprogramm befindet, und führen Sie den folgenden Befehl aus, um Contact Optimization unter Verwendung des Konsolenmodus zu deinstallieren:

#### **Uninstall***\_Product* **-i console**

v Navigieren Sie in einem Befehlszeilenfenster zu dem Verzeichnis, in dem sich das Deinstallationsprogramm befindet, und führen Sie den folgenden Befehl aus, um Contact Optimization unter Verwendung des unbeaufsichtigten Modus zu deinstallieren:

**Uninstall***\_Product* **-i silent**

Wenn Sie Contact Optimization unter Verwendung des unbeaufsichtigten Modus deinstallieren, verläuft der Deinstallationsprozess ohne Dialoge für eine Benutzerinteraktion.

**Anmerkung:** Wenn Sie keine Option für die Deinstallation von Contact Optimization angeben, wird das Deinstallationsprogramm für Contact Optimization in dem Modus ausgeführt, in dem die Installation von Contact Optimization ausgeführt wurde.

## <span id="page-38-0"></span>**Kapitel 7. configTool**

Die Eigenschaften und Werte auf der Seite **Konfiguration** werden in den Systemtabellen von Marketing Platform gespeichert. Mit dem Dienstprogramm configTool können Sie Konfigurationseinstellungen in die Systemtabellen importieren und dar aus exportieren.

#### **Verwendung von configTool**

Die Verwendung von configTool empfiehlt sich bei folgenden Aufgaben:

- Zum Importieren von im Lieferumfang von Campaign enthaltenen Partitionsund Datenquellenvorlagen, die Sie anschließend auf der Seite **Konfiguration** ändern und duplizieren können
- v Zum Registrieren (Importieren der Konfigurationseigenschaften) von IBM Mar keting Software-Produkten, wenn das Installationsprogramm des Produkts die Eigenschaften nicht automatisch zur Datenbank hinzufügen kann
- Zum Exportieren einer XML-Version der Konfigurationseinstellungen zu Sicherungszwecken oder zum Importieren in eine andere Installation von IBM Marketing Software
- v Zum Löschen von Kategorien, die nicht den Link **Kategorie löschen** aufweisen. Dazu exportieren Sie mit configTool Ihre Konfiguration, löschen dann manuell die XML-Datei, die die Kategorie erstellt, und importieren mit configTool die bearbeitete XML-Datei.

**Wichtig:** Dieses Dienstprogramm ändert die Tabellen usm\_configuration und usm configuration values in der Marketing Platform-Systemtabellendatenbank, die die Konfigurationseigenschaften und deren Werte enthalten. Die besten Ergebnisse erzielen Sie, wenn Sie entweder Sicherungskopien dieser Tabellen erstellen oder die vorhandenen Konfiguration mit configTool exportieren und die Ergebnisdatei sichern, um die Konfiguration wiederherstellen zu können, falls beim Importieren mit configTool ein Fehler auftritt.

#### **Syntax**

```
configTool -d -p "elementPath" [-o]
configTool -i -p "parent ElementPath" -f importFile [-o]
configTool -x -p "elementPath" -f exportFile
configTool -vp -p "elementPath" -f importFile [-d]
configTool -r productName -f registrationFile [-o] configTool -u
productName
```
#### **Befehle**

```
-d -p "elementPath" [o]
```
Löscht Konfigurationseigenschaften und deren Einstellungen und gibt einen Pfad in der Konfigurationseigenschaftshierarchie an.

Der Elementpfad muss die internen Namen von Kategorien und Eigenschaften ver wenden. Diese können Sie abrufen, indem Sie die Seite **Konfiguration** öffnen, die gewünschte Kategorie oder Eigenschaft auswählen und den Pfad beachten, der im rechten Bereich in Klammern angezeigt wird. Verwenden Sie zur Begrenzung eines Pfads in der Konfigurationseigenschaftshierarchie das Zeichen | und schließen Sie den Pfad in doppelte Anführungszeichen ein.

#### Folgendes beachten:

- Mit diesem Befehl können nur Kategorien und Eigenschaften in einer Anwendung gelöscht werden, nicht die ganze Anwendung. Verwenden Sie den Befehl -u, um die Registrierung einer ganzen Anwendung aufzuheben.
- v Zum Löschen von Kategorien, die nicht den Link **Kategorie löschen** auf der Seite **Konfiguration** aufweisen, müssen Sie die Option -o verwenden.

Wenn Sie -d mit dem Befehl -vp verwenden, löscht configTool alle untergeordneten Knoten in dem von Ihnen angegebenen Pfad, wenn diese Knoten nicht in der von Ihnen angegebenen XML-Datei enthalten sind.

#### **-i -p "***parentElementPath***" -f** *importFile* **[o]**

Importiert Konfigurationseigenschaften und deren Einstellungen aus einer angegebenen XML-Datei.

Geben Sie zum Importieren einen Pfad zu dem übergeordneten Element an, unter dem Sie Ihre Kategorien importieren wollen. Das Dienstprogramm configTool importiert Eigenschaften unter der Kategorie, die Sie im Pfad angeben.

Sie können Kategorien auf einer beliebigen Ebene unterhalb der höchsten Ebene hinzufügen, jedoch keine Kategorie auf derselben Ebene wie die oberste Kategorie.

Der Pfad des übergeordneten Elementpfads muss die internen Namen von Kategorien und Eigenschaften verwenden. Diese können Sie abrufen, indem Sie die Seite **Konfiguration** öffnen, die erforderliche Kategorie oder Eigenschaft auswählen und den Pfad beachten, der im rechten Bereich in Klammern angezeigt wird. Verwenden Sie zur Begrenzung eines Pfads in der Konfigurationseigenschaftshierarchie das Zeichen | und schließen Sie den Pfad in doppelte Anführungszeichen ein.

Sie können eine Speicherposition der Importdatei relativ zum Verzeichnis tools/bin oder einen vollständigen Verzeichnispfad angeben. Wenn Sie einen relativen Pfad oder keinen Pfad angeben, sucht configTool zuerst nach der Datei relativ zum Verzeichnis tools/bin.

Standardmäßig überschreibt dieser Befehl eine vorhandene Kategorie nicht, aber mit der Option -o können Sie die Überschreibung erzwingen.

#### **-x -p "***elementPath***" -f** *exportFile*

Exportiert Konfigurationseigenschaften und deren Einstellungen in eine XML-Datei mit einem angegebenen Namen.

Sie können alle Konfigurationseigenschaften exportieren oder den Export auf eine bestimmte Kategorie beschränken, indem Sie in der Konfigurationseigenschaftshier archie einen Pfad angeben.

Der Elementpfad muss die internen Namen von Kategorien und Eigenschaften ver wenden. Diese können Sie abrufen, indem Sie die Seite **Konfiguration** öffnen, die gewünschte Kategorie oder Eigenschaft auswählen und den Pfad beachten, der im rechten Bereich in Klammern angezeigt wird. Verwenden Sie zur Begrenzung eines Pfads in der Konfigurationseigenschaftshierarchie das Zeichen | und schließen Sie den Pfad in doppelte Anführungszeichen ein.

Sie können eine Speicherposition der Exportdatei relativ zum aktuellen Verzeichnis oder einen vollständigen Verzeichnispfad angeben. Wenn in der Dateiangabe kein Trennzeichen (/ unter UNIX, / oder \ unter Windows) enthalten ist, schreibt configTool die Datei in das Verzeichnis tools/bin in Ihrer Marketing Platform-Installation. Wenn Sie die Erweiterung xml nicht angeben, wird sie von configTool hinzugefügt.

#### **-vp -p "***elementPath***" -f** *importFile* **[-d]**

Dieser Befehl wird hauptsächlich bei manuellen Upgrades zum Importieren von Konfigurationseigenschaften verwendet. Wenn Sie ein Fixpack angewendet haben, das eine neue Konfigurationseigenschaft enthält, und dann ein Upgrade durchführen, kann das Importieren einer Konfigurationsdatei im Rahmen eines manuellen Upgrades bewirken, dass bei der Anwendung des Fixpacks festgelegte Werte über schrieben werden. Mit dem Befehl -vp wird sichergestellt, dass der Import keine zuvor festgelegten Konfigurationswerte überschreibt.

**Wichtig:** Nachdem Sie das Dienstprogramm configTool mit der Option -vp ver wendet haben, müssen Sie den Webanwendungsserver, auf dem Marketing Platform implementiert ist, erneut starten, damit die Änderungen wirksam werden.

Wenn Sie -d mit dem Befehl -vp verwenden, löscht configTool alle untergeordneten Knoten in dem von Ihnen angegebenen Pfad, wenn diese Knoten nicht in der von Ihnen angegebenen XML-Datei enthalten sind.

#### **-r** *productName* **-f** *registrationFile*

Registriert die Anwendung. Die Speicherposition der Registrierungsdatei kann relativ zum Verzeichnis tools/bin oder mit einem vollständigen Pfad angegeben wer den. Standardmäßig überschreibt dieser Befehl eine vorhandene Konfiguration nicht, aber mit der Option -o können Sie die Überschreibung erzwingen. Der Parameter *productName* muss einer der oben aufgeführten Namen sein.

Folgendes beachten:

• Bei Verwendung des Befehls -r muss die Registrierungsdatei <application> als erster Tag in der XML-Datei enthalten.

Im Lieferumfang Ihres Produkts können andere Dateien enthalten sein, mit denen Sie Konfigurationseigenschaften in die Marketing Platform-Datenbank einfügen können. Verwenden Sie für diese Dateien den Befehl -i. Nur die Datei, deren erster Tag <application> ist, kann mit dem Befehl -r verwendet werden.

- Die Registrierungsdatei für Marketing Platform hat die Bezeichnung Manager config.xml und der erste Tag ist <Suite>. Registrieren Sie diese Datei bei einer Neuinstallation mit dem Dienstprogramm populateDb oder führen Sie das Installationsprogramm von Marketing Platform erneut aus, wie im *IBM Marketing Platform-Installationshandbuch* beschrieben.
- Verwenden Sie nach der Erstinstallation zur erneuten Registrierung von anderen Produkten als Marketing Platform das Dienstprogramm configTool mit dem Befehl -r und mit -o, um die vorhandenen Eigenschaften zu überschreiben.

Das Dienstprogramm configTool verwendet Produktnamen als Parameter bei den Befehlen zur Registrierung von Produkten und zur Aufhebung der Registrierung. Mit dem Release 8.5.0 von IBM Marketing Software haben sich viele Produktnamen geändert. Die von configTool erkannten Namen wurden jedoch nicht geändert. Die gültigen Produktnamen, die mit configTool verwendet werden können, sowie die aktuellen Namen der Produkte sind unten aufgeführt.

| Produktname                                                           | In configTool verwendeter Name |
|-----------------------------------------------------------------------|--------------------------------|
| Marketing Platform                                                    | Manager                        |
| Campaign                                                              | Kampagne                       |
| Distributed Marketing                                                 | Collaborate                    |
| eMessage                                                              | eMessage                       |
| Interact                                                              | Interact                       |
| Contact Optimization                                                  | Optimize                       |
| <b>Marketing Operations</b>                                           | Plan                           |
| CustomerInsight                                                       | Insight                        |
| Digital Analytics for On Premises                                     | NetInsight                     |
| <b>Opportunity Detect</b>                                             | Detect                         |
| Leads                                                                 | Leads                          |
| IBM SPSS Modeler Advantage Enterprise<br>Marketing Management Edition | <b>SPSS</b>                    |
| Digital Analytics                                                     | Coremetrics                    |

*Tabelle 15. Produktnamen zur Registrierung bzw. Aufhebung der Registrierung durch configTool*

#### **-u** *productName*

Hebt die Registrierung einer mit *productName* angegebenen Anwendung auf. Sie brauchen keinen Pfad zur Produktkategorie anzugeben. Der Produktname ist erfor derlich und ausreichend. Bei dem Prozess werden alle Eigenschaften und Konfigurationseinstellungen des Produkts entfernt.

#### **Optionen**

#### **-o**

Bei Verwendung mit -i oder -r wird eine vorhandene Kategorie oder Produktregistrierung (Knoten) überschrieben.

Bei Verwendung mit -d können Sie eine Kategorie (Knoten) löschen, die nicht den Link **Kategorie löschen** auf der Seite **Konfiguration** aufweist.

#### **Beispiele**

• Importieren Sie Konfigurationseinstellungen aus einer Datei namens Product\_config.xml in das Verzeichnis conf in der Marketing Platform-Installation.

configTool -i -p "Affinium" -f Product\_config.xml

v Importieren Sie eine der bereitgestellten Campaign-Datenquellenvorlagen in die Campaign-Standardpartition 'partition1'. In dem Beispiel wird vorausgesetzt,

dass Sie die Oracle-Datenquellenvorlage OracleTemplate.xml im Verzeichnis tools/bin in der Marketing Platform-Installation platziert haben.

configTool -i -p "Affinium|Campaign|partitions|partition1|dataSources" -f OracleTemplate.xml

• Exportieren Sie alle Konfigurationseinstellungen in eine Datei namens myConfig.xml im Verzeichnis D:\backups.

configTool -x -f D:\backups\myConfig.xml

• Exportieren Sie eine vorhandene Campaign-Partition (mit Datenquelleneinträgen), speichern Sie sie in einer Datei namens partitionTemplate.xml im Standardverzeichnis tools/bin in der Marketing Platform-Installation.

```
configTool -x -p "Affinium|Campaign|partitions|partition1" -f
partitionTemplate.xml
```
v Registrieren Sie eine Anwendung namens productName manuell mithilfe einer Datei namens app\_config.xml im Standardverzeichnis tools/bin in der Marketing Platform-Installation und erzwingen Sie die Überschreibung einer vorhandenen Registrierung dieser Anwendung durch diese Datei.

configTool -r product Name -f app\_config.xml -o

v Heben Sie die Registrierung einer Anwendung namens productName auf. configTool -u productName

## <span id="page-44-0"></span>**Vor der Kontaktaufnahme mit dem technischen Support von IBM**

Sollte sich ein Problem nicht mithilfe der Dokumentation beheben lassen, können sich die für den Support zuständigen Kontaktpersonen Ihres Unternehmens telefonisch an den technischen Support von IBM wenden. Verwenden Sie die folgenden Richtlinien, um sicherzustellen, dass Ihr Problem schnell und erfolgreich gelöst wird.

Wenn Sie wissen möchten, wer die für den Support zuständige Kontaktperson Ihres Unternehmens ist, wenden Sie sich an Ihren IBM Administrator.

**Anmerkung:** Der technische Support schreibt bzw. erstellt keine API-Scripts. Um Unterstützung bei der Implementierung unserer API-Angebote zu erhalten, wenden Sie sich an die IBM Professional Services.

#### **Zusammenzustellende Informationen**

Halten Sie folgende Informationen bereit, wenn Sie sich an den technischen Support von IBM wenden:

- v Kurze Beschreibung der Art Ihres Problems
- v Detaillierte Fehlernachrichten, die beim Auftreten des Problems angezeigt wer den.
- v Schritte zum Reproduzieren des Problems
- v Entsprechende Protokolldateien, Sitzungsdateien, Konfigurationsdateien und Daten
- Informationen zu Ihrer -Produkt- und Systemumgebung, die Sie entsprechend der Beschreibung unter "Systeminformationen" abrufen können.

#### **Systeminformationen**

Bei Ihrem Anruf beim technischen Support von IBM werden Sie um verschiedene Informationen gebeten.

Sofern das Problem Sie nicht an der Anmeldung hindert, finden Sie einen Großteil der benötigten Daten auf der Info-Seite. Dort erhalten Sie Informationen zur IBM Anwendung.

Sie können über **Hilfe > Info** auf die Info-Seite zugreifen. Wenn Sie nicht auf die Info-Seite zugreifen können, prüfen Sie, ob die Datei version.txt verfügbar ist, die sich unter dem Installationsverzeichnis Ihrer Anwendung befindet.

#### **Kontaktinformationen für den technischen Support von IBM**

Wenn Sie sich an den technischen Support von IBM wenden möchten, finden Sie weitere Informationen auf der Website des technischen Supports für IBM Produkte [\(http://www.ibm.com/support/entry/portal/open\\_service\\_request\)](http://www.ibm.com/support/entry/portal/open_service_request).

**Anmerkung:** Um eine Supportanforderung einzugeben, müssen Sie sich mit einem IBM Account anmelden. Dieses Konto muss mit Ihrer IBM Kundennummer verknüpft sein. Weitere Informationen zum Zuordnen Ihres Kontos zu Ihrer IBM Kundennummer finden Sie unter **Unterstützungsressourcen > Gültige Softwareunter stützung** im Support-Portal.

## <span id="page-46-0"></span>**Bemerkungen**

Die vorliegenden Informationen wurden für Produkte und Services entwickelt, die auf dem deutschen Markt angeboten werden.

Möglicherweise bietet IBM die in dieser Dokumentation beschriebenen Produkte, Services oder Funktionen in anderen Ländern nicht an. Informationen über die gegenwärtig im jeweiligen Land verfügbaren Produkte und Services sind beim zuständigen IBM Ansprechpartner erhältlich. Hinweise auf IBM Lizenzprogramme oder andere IBM Produkte bedeuten nicht, dass nur Programme, Produkte oder Services von IBM verwendet werden können. Anstelle der IBM Produkte, Programme oder Services können auch andere, ihnen äquivalente Produkte, Programme oder Services verwendet werden, solange diese keine gewerblichen oder anderen Schutzrechte von IBM verletzen. Die Verantwortung für den Betrieb von Produkten, Programmen und Services anderer Anbieter liegt beim Kunden.

Für die in diesem Handbuch beschriebenen Erzeugnisse und Verfahren kann es IBM Patente oder Patentanmeldungen geben. Mit der Auslieferung dieses Handbuchs ist keine Lizenzierung dieser Patente verbunden. Lizenzanforderungen sind schriftlich an folgende Adresse zu richten (Anfragen an diese Adresse müssen auf Englisch formuliert werden):

IBM Director of Licensing IBM Europe, Middle East & Africa Tour Descartes 2, avenue Gambetta 92066 Paris La Defense France

Trotz sorgfältiger Bearbeitung können technische Ungenauigkeiten oder Druckfehler in dieser Veröffentlichung nicht ausgeschlossen werden. Die hier enthaltenen Informationen werden in regelmäßigen Zeitabständen aktualisiert und als Neuausgabe veröffentlicht. IBM kann ohne weitere Mitteilung jederzeit Verbesserungen und/ oder Änderungen an den in dieser Veröffentlichung beschriebenen Produkten und/ oder Programmen vornehmen.

Verweise in diesen Informationen auf Websites anderer Anbieter werden lediglich als Service für den Kunden bereitgestellt und stellen keinerlei Billigung des Inhalts dieser Websites dar. Das über diese Websites verfügbare Material ist nicht Bestandteil des Materials für dieses IBM Produkt. Die Verwendung dieser Websites geschieht auf eigene Verantwortung.

Werden an IBM Informationen eingesandt, können diese beliebig verwendet wer den, ohne dass eine Verpflichtung gegenüber dem Einsender entsteht.

Lizenznehmer des Programms, die Informationen zu diesem Produkt wünschen mit der Zielsetzung: (i) den Austausch von Informationen zwischen unabhängig voneinander erstellten Programmen und anderen Programmen (einschließlich des vorliegenden Programms) sowie (ii) die gemeinsame Nutzung der ausgetauschten Informationen zu ermöglichen, wenden sich an folgende Adresse:

IBM Corporation B1WA LKG1

550 King Street Littleton, MA 01460-1250 USA

Die Bereitstellung dieser Informationen kann unter Umständen von bestimmten Bedingungen - in einigen Fällen auch von der Zahlung einer Gebühr - abhängig sein.

Die Lieferung des in diesem Dokument beschriebenen Lizenzprogramms sowie des zugehörigen Lizenzmaterials erfolgt auf der Basis der IBM Rahmenvereinbarung bzw. der Allgemeinen Geschäftsbedingungen von IBM, der IBM Internationalen Nutzungsbedingungen für Programmpakete oder einer äquivalenten Vereinbarung.

Alle in diesem Dokument enthaltenen Leistungsdaten stammen aus einer kontrollierten Umgebung. Die Ergebnisse, die in anderen Betriebsumgebungen erzielt wer den, können daher erheblich von den hier erzielten Ergebnissen abweichen. Einige Daten stammen möglicherweise von Systemen, deren Entwicklung noch nicht abgeschlossen ist. Eine Gewährleistung, dass diese Daten auch in allgemein verfügbaren Systemen erzielt werden, kann nicht gegeben werden. Darüber hinaus wurden einige Daten unter Umständen durch Extrapolation berechnet. Die tatsächlichen Er gebnisse können davon abweichen. Benutzer dieses Dokuments sollten die entsprechenden Daten in ihrer spezifischen Umgebung prüfen.

Alle Informationen zu Produkten anderer Anbieter stammen von den Anbietern der aufgeführten Produkte, deren veröffentlichten Ankündigungen oder anderen allgemein verfügbaren Quellen. IBM hat diese Produkte nicht getestet und kann daher keine Aussagen zu Leistung, Kompatibilität oder anderen Merkmalen machen. Fragen zu den Leistungsmerkmalen von Produkten anderer Anbieter sind an den jeweiligen Anbieter zu richten.

Aussagen über Pläne und Absichten von IBM unterliegen Änderungen oder können zurückgenommen werden und repräsentieren nur die Ziele von IBM.

Alle von IBM angegebenen Preise sind empfohlene Richtpreise und können jeder zeit ohne weitere Mitteilung geändert werden. Händlerpreise können unter Umständen von den hier genannten Preisen abweichen.

Diese Veröffentlichung enthält Beispiele für Daten und Berichte des alltäglichen Geschäftsablaufs. Sie sollen nur die Funktionen des Lizenzprogramms illustrieren und können Namen von Personen, Firmen, Marken oder Produkten enthalten. Alle diese Namen sind frei erfunden; Ähnlichkeiten mit tatsächlichen Namen und Adressen sind rein zufällig.

#### COPYRIGHTLIZENZ:

Diese Veröffentlichung enthält Beispielanwendungsprogramme, die in Quellensprache geschrieben sind und Programmiertechniken in verschiedenen Betriebsumgebungen veranschaulichen. Sie dürfen diese Beispielprogramme kostenlos kopieren, ändern und verteilen, wenn dies zu dem Zweck geschieht, Anwendungsprogramme zu entwickeln, zu verwenden, zu vermarkten oder zu verteilen, die mit der Anwendungsprogrammierschnittstelle für die Betriebsumgebung konform sind, für die diese Beispielprogramme geschrieben werden. Diese Beispiele wurden nicht unter allen denkbaren Bedingungen getestet. Daher kann IBM die Zuverlässigkeit, Wartungsfreundlichkeit oder Funktion dieser Programme weder zusagen noch gewährleisten. Die Beispielprogramme werden ohne Wartung (auf "as-is"-Basis)

und ohne jegliche Gewährleistung zur Verfügung gestellt. IBM übernimmt keine Haftung für Schäden, die durch die Verwendung der Beispielprogramme entstehen.

### <span id="page-48-0"></span>**Marken**

IBM, das IBM Logo und ibm.com sind Marken oder eingetragene Marken der IBM Corporation in den USA und/oder anderen Ländern. Weitere Produkt- und Ser vicenamen können Marken von IBM oder anderen Unternehmen sein. Eine aktuelle Liste der IBM Marken finden Sie auf der Webseite "Copyright and trademark information" unter www.ibm.com/legal/copytrade.shtml.

### **Hinweise zu Datenschutzrichtlinien und Nutzungsbedingungen**

IBM Softwareprodukte, einschließlich Software as a Service-Lösungen ("Softwareangebote"), können Cookies oder andere Technologien verwenden, um Informationen zur Produktnutzung zu erfassen, die Endbenutzererfahrung zu verbessern und Interaktionen mit dem Endbenutzer anzupassen oder zu anderen Zwecken. Ein Cookie ist ein Datenelement, das von einer Website an Ihren Browser gesendet wird und dann als Tag auf Ihrem Computer gespeichert werden kann, mit dem Ihr Computer identifiziert wird. In vielen Fällen werden von diesen Cookies keine per sonenbezogenen Daten erfasst. Wenn ein Softwareangebot, das von Ihnen verwendet wird, die Erfassung personenbezogener Daten anhand von Cookies und ähnlichen Technologien ermöglicht, werden Sie im Folgenden über die hierbei geltenden Besonderheiten informiert.

Abhängig von den bereitgestellten Konfigurationen kann dieses Softwareangebot Sitzungscookies und permanente Cookies verwenden, mit denen der Benutzername des Benutzers und andere personenbezogene Daten zum Zwecke des Sitzungsmanagements, zur Verbesserung der Benutzerfreundlichkeit und zu anderen funktionsbezogenen Zwecken sowie zur Nutzungsüberwachung erfasst werden. Diese Cookies können deaktiviert werden. Durch die Deaktivierung kann jedoch auch die von ihnen bereitgestellte Funktionalität nicht mehr genutzt werden.

Die Erfassung personenbezogener Daten mithilfe von Cookies und ähnlichen Technologien wird durch verschiedene rechtliche Bestimmungen geregelt. Wenn die für dieses Softwareangebot implementierten Konfigurationen Ihnen als Kunde die Möglichkeit bieten, personenbezogene Daten von Endbenutzern über Cookies und andere Technologien zu erfassen, dann sollten Sie ggf. juristische Beratung zu den geltenden Gesetzen für eine solche Datenerfassung in Anspruch nehmen. Dies gilt auch in Bezug auf die Anforderungen, die vom Gesetzgeber in Bezug auf Hinweise und die Einholung von Einwilligungen vorgeschrieben werden.

IBM setzt voraus, dass Kunden folgende Bedingungen erfüllen: (1) Sie stellen einen klar erkennbaren und auffälligen Link zu den Nutzungsbedingungen der Kundenwebsite (z. B. Datenschutzerklärung) bereit. Dieser Link muss wiederum einen Link zu der Vorgehensweise von IBM und des Kunden bei der Datenerhebung und Datennutzung umfassen. (2) Sie weisen darauf hin, dass Cookies und Clear GIFs/ Web-Beacons von IBM im Auftrag des Kunden auf dem Computer des Besuchers platziert werden. Dieser Hinweis muss eine Erläuterung hinsichtlich des Zwecks dieser Technologie umfassen. (3) Sie müssen in dem gesetzlich vorgeschriebenen Umfang die Einwilligung von Websitebesuchern einholen, bevor Cookies und Clear GIFs/Web-Beacons vom Kunden oder von IBM im Auftrag des Kunden auf den Geräten der Websitebesucher platziert werden.

Weitere Informationen zur Verwendung verschiedener Technologien einschließlich der Verwendung von Cookies zu diesen Zwecken finden Sie im IBM Online Privacy Statement unter der Webadresse http://www.ibm.com/privacy/details/us/ en im Abschnitt mit dem Titel "Cookies, Web Beacons and Other Technologies".

# IBM®